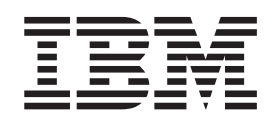

**IBM Tivoli Access Manager** 

# WebSEAL 安裝手冊

第 4.1 版

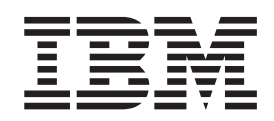

**IBM Tivoli Access Manager** 

# WebSEAL 安裝手冊

第 4.1 版

附註 -

在使用此資訊與其支援的產品之前,請先閱讀 第45頁的附錄 B, 『注意事項』 中的資訊。

第五版: (October 2002) 此版本取代 GC40-0681-01。

© Copyright International Business Machines Corporation 1999, 2002. All rights reserved.

## 目録

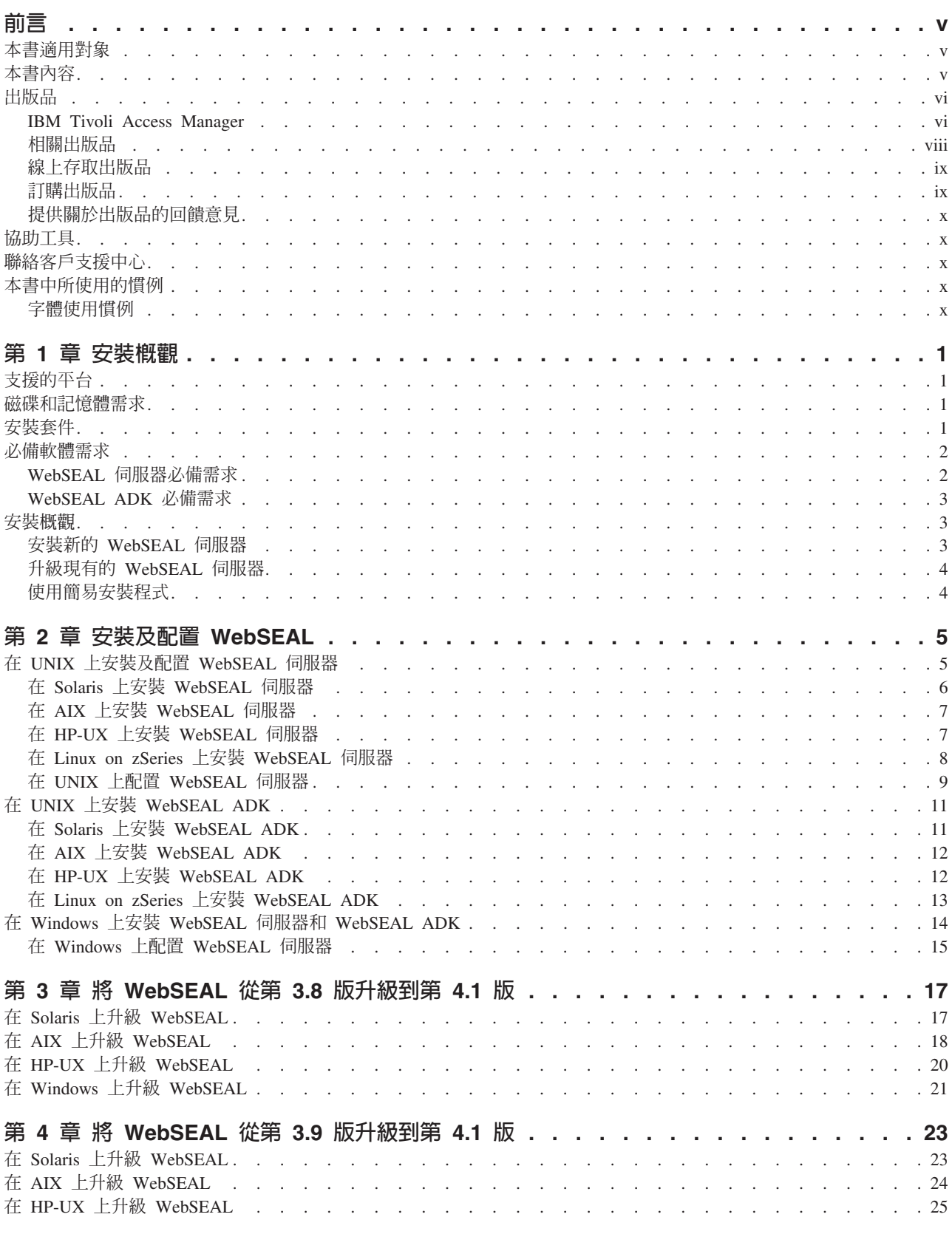

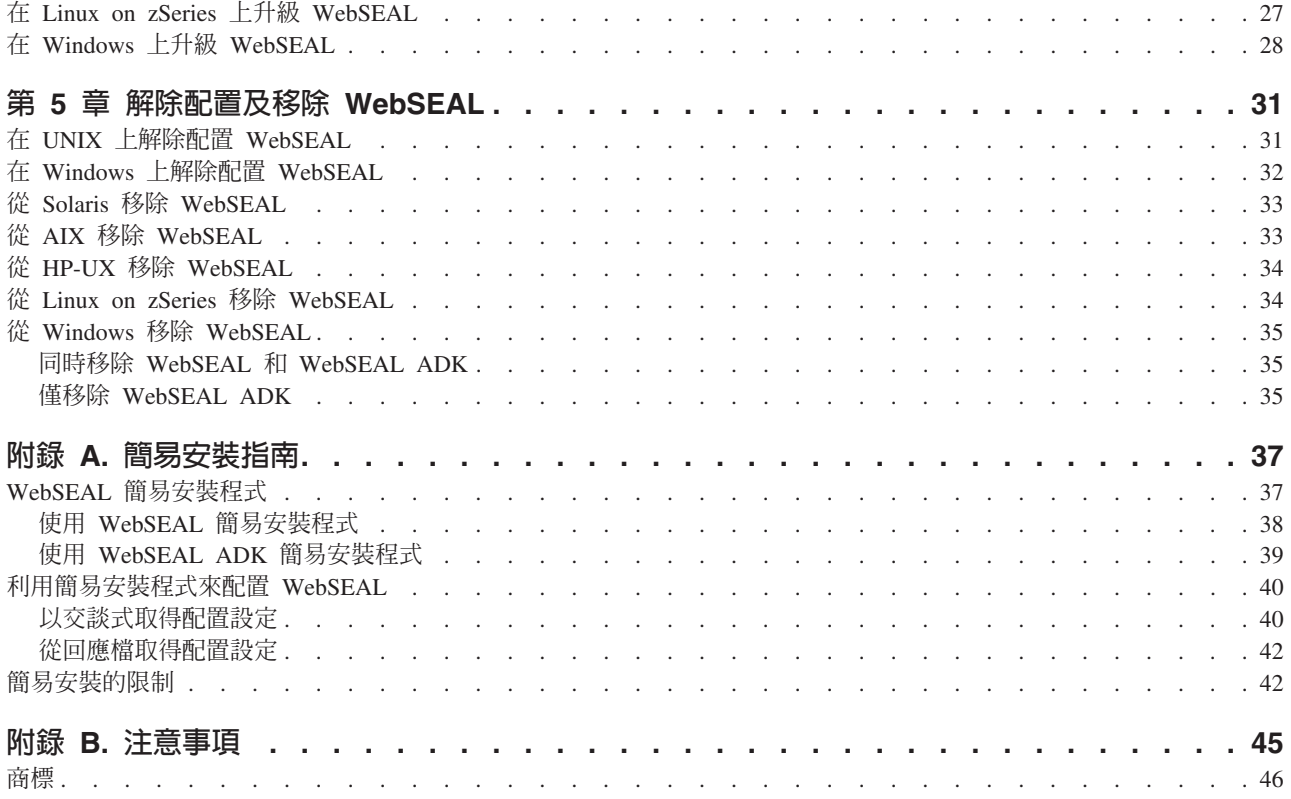

## <span id="page-6-0"></span>前言

IBM Tivoli Access Manager WebSEAL 安裝手冊會說明如何安裝、配置和升級 Tivoli Access Manager WebSEAL 軟體。

IBM® Tivoli® Access Manager WebSEAL 是一種 Web 型資源的安全管理程式。 WebSEAL 是一個高效能、多重執行緒的 Web 伺服器,對於受保護的 Web 物件空間 採用定義精細的安全原則。WebSEAL 可提供單一登入解決方案,將後端 Web 應用程 式伺服器資源納入其安全原則內。

IBM<sup>®</sup> Tivoli<sup>®</sup> Access Manager (Tivoli Access Manager) 是執行 IBM Tivoli Access Manager 產品組合中之應用程式所需的基礎軟體。它整合了 IBM Tivoli Access Manager 應用程式,以提供廣泛的授權及管理解決方案。這些產品是以整合式解決方案的形式 銷售,它們能提供存取控制管理解決方案,集中管理電子商業應用程式的網路和應用 程式安全原則。

註: IBM Tivoli Access Manager 是先前上市之軟體 Tivoli SecureWay<sup>®</sup> Policy Director 的新名稱。同時,對熟悉 Tivoli SecureWay Policy Director 軟體與說明文件的使用 者而言,*管理伺服器*現稱為*原則伺服器*。

#### 本書適用對象

本安裝手冊的適用讀者為:

- 安全管理者
- 網路系統管理者
- IT 設計者
- 應用程式開發者

讀者應該熟悉:

- 網際網路通訊協定,包括 HTTP、TCP/IP、檔案轉送通訊協定 (FTP) 和 Telnet
- 部署與管理 Web 伺服器
- 安全管理,包括鑑定與授權

若您是啓用 Secure Sockets Layer (SSL) 通訊,也應該要熟悉 SSL 通訊協定、金鑰交 換(公開和私密)、數位簽章、加密演算法和憑證管理中心。

## 本書内容

本文件包含下列章節:

- 第一章 : 安装概觀 列出支援的平台,並說明在 IBM Tivoli Access Manager Base 上,軟體的相依關係。
	- 第二章: 安裝及配置 WebSEAL 說明如何在各個支援的作業系統平台上安裝及配置 WebSEAL 和 WebSEAL 軟體需 求。
	- 第三章:將 WebSEAL 從第 3.8 版升級到第 4.1 版

說明如何將第 3.8 版的 WebSEAL 伺服器升級到第 4.1 版。

- <span id="page-7-0"></span>• 第四章: 將 WebSEAL 從第 3.9 版升級到第 4.1 版 說明如何將第 3.9 版的 WebSEAL 伺服器升級到第 4.1 版。
- 第四章:解除配置及移除 WebSEAL 說明如何從各個支援的作業系統平台解除配置 WebSEAL 並移除 WebSEAL。
- · 附錄 A: 簡易安裝指南 說明如何使用 WebSEAL 簡易安裝程式來加快 WebSEAL 的安裝和配置速度。

## 出版品

本節列出 IBM Tivoli Access Manager 書庫中的出版品和任何其他相關的文件。它同時 也說明如何由線上取得 Tivoli 出版品、如何訂購 Tivoli 出版品,以及如何提供對 Tivoli 出版品的意見。

#### **IBM Tivoli Access Manager**

Tivoli Access Manager 書庫組織成下列的種類:

- 『版次資訊』
- 『Base 資訊』
- 第 vii 頁的『WebSEAL 資訊』
- 第 vii 頁的『Web 安全性資訊』
- 第 vii 頁的『程式開發參考手冊』
- 第 viii 頁的『技術補充』

在 「Tivoli 資訊中心」 網站上,是以 「可攜式文件格式 (PDF)」 及 HTML 格式提供產 品書庫中的出版品:

http://www.tivoli.com/support/documents/

#### 版次資訊

- IBM Tivoli Access Manager Read Me First Card GI11-4198-00 (am41 readme.pdf) 提供安裝及開始使用 Tivoli Access Manager 的資訊。
- IBM Tivoli Access Manager Release Notes SC32-1130-00 (am41 relnotes.pdf) 提供最新的資訊,如軟體限制、暫行解決方法和說明文件更新。

#### Base 資訊

- IBM Tivoli Access Manager Base 安裝手冊 SC40-1166-00 (am41 install.pdf) 說明如何安裝、配置和升級 Tivoli Access Manager 軟體,包括 Web Portal Manager 介面。
- IBM Tivoli Access Manager Base Administrator's Guide SC32-1132-00 (am41 admin.pdf)

說明使用 Tivoli Access Manager 服務的概念和程序。提供從 Web Portal Manager 介 面和使用 pdadmin 指令執行作業的指示。

## <span id="page-8-0"></span>WebSEAL 資訊

- IBM Tivoli Access Manager WebSEAL 安裝手冊 SC40-1167-00 (amweb41\_install.pdf) 提供 WebSEAL 伺服器和 WebSEAL 應用程式開發套件的安裝、配置和移除指示。
- IBM Tivoli Access Manager WebSEAL Administrator's Guide SC32-1134-00 (amweb41\_admin.pdf) 提供使用 WebSEAL 來管理您安全 Web 網域的資源的背景資料、管理程序和技術參 考資訊。

## Web 安全性資訊

• IBM Tivoli Access Manager for WebSphere Application Server 使用手冊 SC40-1155-00 (amwas41\_user.pdf) 提供 Tivoli Access Manager for IBM WebSphere® Application Server 的安裝、移除

和管理指示。

• IBM Tivoli Access Manager for WebLogic Server 使用手冊 SC40-1156-00 (amwls41 user.pdf)

提供 Tivoli Access Manager for BEA WebLogic Server 的安裝、移除和管理指示。

- IBM Tivoli Access Manager Plug-in for Edge Server 使用手冊 SC40-1168-00 (amedge41 user.pdf) 說明如何安裝、配置和管理 IBM WebSphere Edge Server 應用程式的外掛程式。
- IBM Tivoli Access Manager Plug-in for Web Servers 使用手冊 SC40-1158-00 (amws41 user.pdf) 提供對 Web 伺服器使用外掛程式來保護 Web 網域的安裝指示、管理程序和技術參 考資訊。

## 程式開發參考手冊

- IBM Tivoli Access Manager Authorization C API Developer's Reference SC32-1140-00 (am41\_authC\_devref.pdf) 提供說明如何使用 Tivoli Access Manager 授權 C API 和 Access Manager 服務外 掛程式介面將 Tivoli Access Manager 安全性加入應用程式的參考資料。
- IBM Tivoli Access Manager Authorization Java Classes Developer's Reference  $SC32-1141-00$  (am41 authJ devref.pdf) 提供使用 Java™ 語言的授權 API 實作,讓應用程式可以使用 Tivoli Access Manager 安全性的參考資訊。
- IBM Tivoli Access Manager Administration C API Developer's Reference SC32-1142-00 (am41 adminC devref.pdf) 提供有關使用管理 API 讓應用程式可以執行 Tivoli Access Manager 管理作業的參 考資訊。本文件說明管理 API 的 C 實作。
- IBM Tivoli Access Manager Administration Java Classes Developer's Reference SC32-1143-00 (am41 adminJ devref.pdf) 提供使用 Java 語言的管理 API 實作,讓應用程式可以執行 Tivoli Access Manager 管理作業的參考資訊。
- IBM Tivoli Access Manager WebSEAL Developer's Reference SC32-1135-00 (amweb41 devref.pdf)

<span id="page-9-0"></span>提供「跨網域鑑定服務 (CDAS)」、「跨網域對映架構 (CDMF)」和「密碼強度模組」 的管理和程式設計資訊。

#### 技術補充

- v *IBM Tivoli Access Manager Command Reference* GC32-1107-00 (am41\_cmdref.pdf) 提供隨 Tivoli Access Manager 一起提供的指令行公用程式及 Script 的相關資訊。
- v *IBM Tivoli Access Manager Error Message Reference* SC32-1144-00 (am41\_error\_ref.pdf) 提供 Tivoli Access Manager 產生之訊息的說明和建議動作。
- v *IBM Tivoli Access Manager Problem Determination Guide* GC32-1106-00 (am41\_pdg.pdf) 提供 Tivoli Access Manager 的問題判定資訊。
- v *IBM Tivoli Access Manager Performance Tuning Guide* SC32-1145-00 (am41\_perftune.pdf)

提供由 Tivoli Access Manager 與定義為使用者登錄的 IBM Directory 伺服器所組成 之環境的效能調整資訊。

此 *Tivoli* 名詞解釋包括與 Tivoli 軟體相關的許多技術術語的定義。*Tivoli* 名詞解釋僅 有英文版,位於:

<http://www.tivoli.com/support/documents/glossary/termsm03.htm>

如需有關 Tivoli Access Manager 的其他資訊來源以及相關主題,請參閱:

<http://www.ibm.com/redbooks>

[http://www.ibm.com/software/sysmgmt/products/support/Field\\_Guides.html](http://www.ibm.com/software/sysmgmt/products/support/Field_Guides.html)

#### 相關出版品

本節列出與 Tivoli Access Manager 書庫相關的出版品。

#### **IBM Global Security Toolkit**

Tivoli Access Manager 透過使用 IBM Global Security Toolkit (GSKit) 來提供資料加 密功能。GSKit 內含在適用於您特殊平台的 IBM Tivoli Access Manager Base CD。

GSKit 套件會安裝 iKeyman 金鑰管理公用程式 (gsk5ikm),讓您能夠建立金鑰資料庫、 公開-私密金鑰對,以及憑證要求。下列文件可在「Tivoli 資訊中心」網站上取得,與 IBM Tivoli Access Manager 產品說明文件位在同一個區段:

v *Secure Sockets Layer Introduction and iKeyman User's Guide* (gskikm5c.pdf) 提供資訊給計畫要在 Tivoli Access Manager 安全網域中啓用 SSL 通訊的網路或系

統安全管理者。

#### **IBM DB2 Universal Database**

安裝 IBM Directory Server、z/OS™ 及 OS/390® LDAP 伺服器時,需要 IBM DB2® Universal Database™。下列作業系統平台的產品 CD 會提供 DB2:

• IBM AIX

- <span id="page-10-0"></span>• Microsoft Windows
- Sun Solaris Operating Environment

DB2 資訊可在下列網站取得:

http://www.ibm.com/software/data/db2/

#### **IBM Directory Server**

所有平台 (Linux for zSeries 除外) 的 IBM Tivoli Access Manager Base CD 都提供 IBM Directory Server 第 4.1 版。您可以在下列網站,取得 Linux for S/390 的 IBM Directory Server 軟體:

http://www.ibm.com/software/network/directory/server/download/

如果您計劃要使用 IBM Directory Server 作為您的使用者登錄,請參閱下列網站中提供 的資訊:

http://www.ibm.com/software/network/directory/library/

#### **IBM WebSphere Application Server**

IBM WebSphere Application Server, Advanced Single Server Edition 4.0.3 內含在 Web Portal Manager CD, 且會隨著 Web Portal Manager 介面一起安裝。如需 IBM WebSphere Application Server 的相關資訊,請參閱:

http://www.ibm.com/software/webservers/appserv/infocenter.html

#### 線上存取出版品

當 IBM 發佈更新版本的一或多個線上或硬本出版品時,會公佈於 「Tivoli 資訊中 心」。「Tivoli 資訊中心」包含產品書庫中的最新版本出版品, PDF 或 HTML 格式, 或兩者皆有。部份產品也有翻譯的文件。

您可以從下列網站存取「Tivoli 資訊中心」中更新的出版品,以及其他技術資訊來源:

http://www.tivoli.com/support/documents/

資訊是依產品來組織分類,包括版本注意事項、安裝手冊、使用手冊、管理手冊和程 式開發參考手冊。

註: 若您將 PDF 文件列印於信紙 (Letter) 規格以外的紙張上,請選取適合頁面勾選框 於 Adobe Acrobat 「列印」對話框(當您按一下「檔案」→「列印」 就可看見此對 話框)以確保頁面完整的列印在您使用的紙張上。

#### 訂購出版品

您可以在下列網站訂購許多 Tivoli 出版品:

http://www.elink.ibmlink.ibm.com/public/applications/ publications/cgibin/pbi.cgi

您也可以打電話到下列其中一個號碼訂購:

- 美國地區: 800-879-2755
- 加拿大地區: 800-426-4968

• 在其他國家或地區,如需電話號碼清單,請參閱下列網站: [http://www.tivoli.com/inside/store/lit\\_order.html](http://www.tivoli.com/inside/store/lit_order.html)

#### <span id="page-11-0"></span>提供關於出版品的回饋意見

如果您對於 Tivoli 產品及說明文件有任何意見或建議,請填寫位於下列網站的客戶意見 調査表:

<http://www.tivoli.com/support/survey/>

## 協助工具

協助工具選項可協助行動不便(如走動受限或視力不佳)的使用者能順利使用軟體產 品。利用此一產品,您可以使用輔助技術來聽取及導覽介面。您也可以使用鍵盤取代 滑鼠來操作圖形式使用者介面的所有功能。

#### 聯絡客戶支援中心

如果有任何 Tivoli 產品的問題,您可以聯絡 Tivoli 產品的「IBM 客戶支援中心」。請 参閱下列網站的 Tivoli Customer Support Handbook:

<http://www.tivoli.com/support/handbook/>

這本手冊提供了有關如何聯絡「客戶支援中心」的資訊(根據您問題的嚴重程度而 定),以及下列資訊:

- 登記與資格
- 電話號碼和電子郵件位址,視您所在國家或地區而定
- 聯絡「客戶支援中心」之前應收集的資訊

#### 本書中所使用的慣例

本手冊對特殊術語和動作、作業系統相關的指令和路徑,以及邊距圖形使用了數個慣 例。

#### 字體使用慣例

本書中使用了下列的字體使用慣例:

- 粗體 體 指令名稱和選項、關鍵字以及您必須正確使用的其他資訊將以**粗體**顯 示。
- 斜體 您必須提供的變數、指令選項及値以斜體顯示。出版品標題及特別強 調的字或片語也以斜體顯示。
- 等寬 程式碼範例、指令行、螢幕輸出、檔案和目錄名稱,以及系統訊息會 以等寬字型顯示。

## <span id="page-12-0"></span>第 1 章 安裝概觀

本章列有 WebSEAL 安裝套件以及 WebSEAL 軟體需求。安裝概觀一節說明如何使用 本安裝手冊中的其他指示來安裝新的 WebSEAL 伺服器或升級現有的 WebSEAL 伺服 器。

#### 支援的平台

下列平台支援 IBM® Tivoli® Access Manager WebSEAL 及 IBM Tivoli Access Manager WebSEAL ADK:

- Sun Solaris Operating System 2.7 及 2.8
- AIX 4.3.3  $\overline{\mathcal{R}}$  5.1.0
- Red Hat Linux 7.1  $\overline{\mathcal{R}}$  7.2
- SuSE Linux Enterprise Server 7 for S/390 及 zSeries (Kernel 2.4.7 \ 31 位元 \ glibc  $2.2.4-31$  · gcc  $2.95.3-119$  (  $\hat{\Xi}$  Maintenance Patch-CD 1)
- SuSE Linux Enterprise Server 7 for IBM zSeries (Kernel 2.4.17 \ 64 位元及 31 位 元相容性模式、glibc 2.2.4-12、gcc 2.95.3-61)
- HP-UX 11.0 及 11i
- Windows NT 4.0 ( $\hat{\sigma}$  Service Pack 6a)
- Windows 2000 Advanced Server  $(\hat{\sigma})$  Service Pack 2)

請參閱 IBM Tivoli Access Manager for e-business Release Notes,以取得關於每一個支 援之作業系統平台所需的 FixPack 及修補程式的完整且精確的資訊。

#### 磁碟和記憶體需求

WebSEAL 有下列硬體需求:

- 磁碟空間: 10 MB 如果和必備的 Tivoli Access Manager runtime environment (65 MB) 組合在一起,所 需的最小磁碟空間為 75 MB。 建議您另外保留 100 MB 磁碟空間供 WebSEAL 日誌檔使用。
- 記憶體:至少 64 MB。建議使用 256 MB。 請注意:此處所謂至少 64 MB,並不包括必備之 Tivoli Access Manager runtime environment的需求(至少 64 MB)。要有 256 MB 以上的總記憶體數,才能產生最 佳效能。

#### 安裝套件

Web Security CD 包含下列 WebSEAL 軟體的安裝套件:

- · IBM Tivoli Access Manager WebSEAL 這個套件中有 WebSEAL 伺服器以及配置檔。
- IBM Tivoli Access Manager WebSEAL 應用程式開發工具箱 (ADK)

<span id="page-13-0"></span>這個套件含有 Tivoli Access Manager 「跨網域鑑定服務 (CDAS)」、 Tivoli Access Manager「跨網域對映架構 (CDMF)」, 以及 Tivoli Access Manager「密碼強度模組」 的開發 API。

Web Security CD 還包含下列必備的軟體套件:

- IBM Tivoli Access Manager runtime environment
- IBM SecureWay Directory Client
- IBM Global Security Toolkit
- IBM Tivoli Access Manager ADK

#### 必備軟體需求

WebSEAL 是一個可安裝並執行於 Tivoli Access Manager 安全網域的應用程式。您必 須先建立 Tivoli Access Manager 安全網域,才能安裝 WebSEAL 或 WebSEAL ADK。

Tivoli Access Manager 安全網域是於安裝 Tivoli Access Manager Policy Server 時建立。 適用於您作業系統的 IBM Tivoli Access Manager Base CD 包含此原則伺服器。

以下各節分別討論各個 WebSEAL 套件的軟體需求:

- 第 2 頁的 『WebSEAL 伺服器必備需求』
- 第 3 頁的『WebSEAL ADK 必備需求』

#### WebSEAL 伺服器必備需求

每一部掌控 WebSEAL 伺服器的電腦都必須安裝及配置下列必備軟體:

- IBM Global Security Toolkit (GSKit)
- IBM SecureWay Directory Client
- IBM Tivoli Access Manager runtime environment

您必須先建立 Tivoli Access Manager 安全網域,才能安裝 WebSEAL 或 WebSEAL ADK。如果要建立安全網域,則需在同一部掌控 WebSEAL 伺服器的電腦或在另一部遠 端電腦上安裝及配置下列軟體:

- · IBM Tivoli Access Manager Policy Server
- 支援的 LDAP 伺服器,如 IBM SecureWay Directory

因此, WebSEAL 伺服器有兩種部署情況:

- 1. 與 Tivoli Access Manager Policy Server 同時位在同一部電腦上
- 2. 與 Tivoli Access Manager Policy Server 分別位在不同電腦上

在第一種情況中,所有的 WebSEAL 必備需求在安裝及配置原則伺服器期間都必須已完 成。在安裝原則伺服器之前,必須先安裝 IBM Tivoli Access Manager runtime environment、IBM SecureWay Directory Client 以及 IBM Global Security Toolkit。以 這樣的配置方式部署 WebSEAL 時,只需安裝 WebSEAL,而不必安裝其他任何基本需 求。

在第二種情況中,您必須先將電腦配置到現有的 Tivoli Access Manager 安全網域中, 然後再安裝 WebSEAL 伺服器。如果要將電腦配置到 Tivoli Access Manager 安全網域 中,您必須安裝及配置下列軟體:

- <span id="page-14-0"></span>· IBM Global Security Toolkit (GSKit)
- IBM SecureWay Directory Client
- IBM Tivoli Access Manager runtime environment

配置以上基本需求後,便可安裝及配置 WebSEAL。

IBM Tivoli Access Manager Web Security CD 包含了必備軟體。此一必備軟體和 IBM Tivoli Access Manager Base CD 包含的軟體是完全相同的(版本號碼一模一樣)。IBM Tivoli Access Manager Web Security CD 中提供的複本可讓您不需存取 IBM Tivoli Access Manager Base CD,也可以完成 WebSEAL 的安裝作業。

註: WebSEAL 伺服器不需 Tivoli Access Manager 授權伺服器即可運作。此一授權伺 服器是您作業系統之 IBM Tivoli Access Manager Base 的一部份。

#### WebSEAL ADK 必備需求

您必須在 WebSEAL ADK 所在的電腦上安裝及配置下列軟體:

- IBM Global Security Toolkit
- IBM SecureWay Directory Client
- IBM Tivoli Access Manager runtime environment
- IBM Tivoli Access Manager 應用程式開發工具箱 (ADK)
- IBM Tivoli Access Manager WebSEAL 伺服器

如果您要安裝及使用 WebSEAL ADK,您必須先安裝及配置 WebSEAL 伺服器。要達 到這個目的,您必須先完成以上第2頁的『WebSEAL 伺服器必備需求』所說明的基本 需求。

此外,您必須安裝 IBM Tivoli Access Manager ADK。ADK 在您作業系統的 IBM Tivoli Access Manager Base CD 中是一個個別的套件。Web Security CD 也包含這個 ADK。

您可於 IBM Tivoli Access Manager Base 安裝手冊中得知此 ADK 完整的安裝指示。 本 WebSEAL 安裝手冊中也有安裝指示摘要。

#### 安裝槪觀

本文件提供三組安裝指示。您可依據您對 WebSEAL 所做的部署從中選擇一組適當的指 示,然後遵循指示來完成 WebSEAL 的安裝。以下各節提供各組指示的快速摘要:

- 第 3 頁的『安裝新的 WebSEAL 伺服器』
- 第 4 頁的『升級現有的 WebSEAL 伺服器』
- 第 4 頁的『使用簡易安裝程式』

#### 安裝新的 WebSEAL 伺服器

如果您要安裝新的 WebSEAL 伺服器,請完成第 2 章 「安裝及配置 WebSEAL」中的 指示。

本章說明如何安裝及配置 WebSEAL 伺服器以及 WebSEAL 應用程式開發工具箱 (ADK)。另外,針對如何安裝 WebSEAL 和 WebSEAL ADK 的軟體需求,本章也有相 關指示。

<span id="page-15-0"></span>本章中的指示也會說明如何使用作業系統的安裝公用程式(如 pkgadd、installp、 swinstall 或 InstallShield) 來進行安裝。配置 WebSEAL 的指示會說明如何使用 Tivoli Access Manager 配置公用程式。

除本章外,您也可使用 WebSEAL 簡易安裝指南。附錄 A - 「簡易安裝指南」中有簡易 安裝的說明。

#### 升級現有的 WebSEAL 伺服器

WebSEAL 安裝軟體可讓您將 WebSEAL 從第 3.8 或 3.9 版升級到第 4.1 版。如果您 要完成 WebSEAL 伺服器的升級,請遵循第三章 「將 WebSEAL 從第 3.8 版升級至第 4.1 版」或第四章 「將 WebSEAL 從第 3.9 版升級至第 4.1 版」中的指示。

註: 升級 WebSEAL 伺服器不需要完成第 2 章 「安裝及配置 WebSEAL」中的指示。 另外,您無法使用附錄 A - 「簡易安裝指南」中的指示來升級 WebSEAL 伺服器。

必須升級下列必備軟體,才能完成 WebSEAL 的升級程序。

- · IBM Global Security Toolkit
- IBM SecureWay Directory Client
- IBM Tivoli Access Manager runtime environment

WebSEAL 的升級程序和 Tivoli Access Manager Policy Server 的升級程序關係密切。 第三章 「將 WebSEAL 從第 3.8 版升級至第 4.1 版」和第四章 「將 WebSEAL 從第 3.9 版升級至第 4.1 版」中的指示必須和 IBM Tivoli Access Manager Base 安裝手冊中的 原則伺服器升級指示配合使用。

#### 使用簡易安裝程式

WebSEAL 所提供的簡易安裝程式,可讓您用來加快 WebSEAL 伺服器和 WebSEAL ADK 的安裝及配置速度。簡易安裝程式提供一個簡式使用者介面,作為使用者和作業系 統公用程式之間的 wrapper 中介程式。附錄 A - 「簡易安裝指南」中有這些程式的說 明。

簡易安裝程式會提示使用者提供配置 WebSEAL、WebSEAL ADK 及軟體需求時所需的 資訊。藉由使用者提供的資訊,簡易安裝程式便可自動安裝及配 WebSEAL、WebSEAL ADK 及軟體需求。

在許多 WebSEAL 部署中,您都可使用附錄 A - 「簡易安裝指南」中的指示來代替第 2 章 「安裝及配置 WebSEAL」中的指示。

您無法使用簡易安裝程式將 WebSEAL 從第 3.8 或 3.9 版升級到第 4.1 版。

## <span id="page-16-0"></span>第 2 章 安裝及配置 WebSEAL

本章提供了安裝及配置 IBM Tivoli Access Manager WebSEAL (WebSEAL) 套件的指 示。另外,針對如何安裝 WebSEAL 套件的軟體需求,本章也提供了相關指示。

註: 如果您打算從舊版的 IBM Tivoli Access Manager 來升級 WebSEAL,請略過本章。 請參閱第 23 頁的第 4 章, 『將 WebSEAL 從第 3.9 版升級到第 4.1 版』或第 17 頁的第 3 章, 『將 WebSEAL 從第 3.8 版升級到第 4.1 版』。

WebSEAL 產品由兩個套件組成:

- WebSEAL 伺服器
- WebSEAL 應用程式開發工具箱 (ADK)

不安裝 WebSEAL ADK 也可安裝 WebSEAL 伺服器。不過,如果要安裝 WebSEAL ADK,一定要先安裝 WebSEAL 伺服器。

在安裝及配置 Tivoli Access Manager runtime environment時,需要有 WebSEAL 伺服 器和 WebSEAL ADK。此外,安裝 IBM Tivoli Access Manager ADK 時,還需要 WebSEAL ADK .

WebSEAL 伺服器和 WebSEAL ADK 兩者的必備套件都包含在 Web Security CD 中。 本章中的安裝指示會說明如何安裝每個必要套件。

註: 有關 IBM Tivoli Access Manager runtime environment和 IBM Tivoli Access Manager ADK 完整的安裝說明與配置選項,請參閱 IBM Tivoli Access Manager Base 安裝 手冊。

本章分節說明如何在每個支援的 UNIX 系統上安裝及配置 WebSEAL 伺服器和 WebSEAL ADK。請先看完有關如何在UNIX 上安裝 WebSEAL 伺服器的部份,再看有 關如何在 UNIX 上安裝 WebSEAL ADK 的部份。

有關如何在 Windows 上安裝及配置 WebSEAL 伺服器和 WebSEAL ADK 的指示都包 含在同一節中。

註: 除本章中的指示外,您也可使用 WebSEAL 簡易安裝程式。如需其他資訊,請參閱 第 37 頁的附錄 A, 『簡易安裝指南』。

以下各節列有不同的安裝指示,請參閱適用的指示來安裝 WebSEAL:

- 第 5 頁的『在 UNIX 上安裝及配置 WebSEAL 伺服器』
- 第11頁的『在 UNIX 上安裝 WebSEAL ADK』
- 第14頁的『在 Windows 上安裝 WebSEAL 伺服器和 WebSEAL ADK』

## 在 UNIX 上安裝及配置 WebSEAL 伺服器

本節分別說明如何在每個支援的 UNIX 平台上安裝 WebSEAL 伺服器。

<span id="page-17-0"></span>此外,本節還另闢一個次節來說明如何在 UNIX 上配置 WebSEAL 伺服器。配置 WebSEAL 伺服器的這一節可套用於所有 UNIX 平台。

請完成以下各節列出的指示來在 UNIX 系統上安裝 WebSEAL 伺服器:

- 第 6 頁的 『在 Solaris 上安裝 WebSEAL 伺服器』
- 第 7 頁的 『在 AIX 上安裝 WebSEAL 伺服器』
- 第 7 頁的『在 HP-UX 上安裝 WebSEAL 伺服器』
- 第 8 頁的 『在 Linux on zSeries 上安裝 WebSEAL 伺服器』

完成以上各節中的安裝指示後,請使用下節中的指示來配置 WebSEAL 伺服器:

• 第 9 頁的『在 UNIX 上配置 WebSEAL 伺服器』

#### 在 Solaris 上安裝 WebSEAL 伺服器

進行 WebSEAL 安裝作業時,必須將檔案解壓縮和套件配置分開處理。請先使用 pkgadd 將軟體套件安裝到 Solaris 上。然後, 使用 Tivoli Access Manager 配置公用 程式 pdconfiq 來配置 WebSEAL。

註: 安裝及配置 WebSEAL 之後,如果需要重新安裝,您必須先解除配置並移除 WebSEAL 套件。請參閱第31頁的第5章, 『解除配置及移除 WebSEAL』。

如果您要在 Solaris 上安裝 WebSEAL 伺服器,請完成下列指示:

- 
- 2. 繼續進行之前,驗證已安裝了您的 Solaris 作業系統版本所需的修補程式。請參閱 IBM Tivoli Access Manager for e-business Release Notes,以取得完整的軟體必備資 訊。
- 3. 將 IBM Tivoli Access Manager Web Security for Solaris CD 掛載在 /cdrom/cdrom0。
- 4. 將目錄切換至 /cdrom/cdrom0/solaris。
- 5. 判定這部電腦是否已經配置了 IBM Tivoli Access Manager runtime environment。如 果這部電腦已安裝 Tivoli Access Manager Policy Server,或者這部電腦之前已加入 Tivoli Access Manager 安全網域中,就表示它已配置runtime environment。
- 6. 如果這部電腦已配置runtime environment,請略過這個步驟,跳至下一個步驟。

如果這部電腦尚未配置 IBM Tivoli Access Manager runtime environment, 請完成 IBM Tivoli Access Manager Base 安裝手冊中的適當指示,來安裝及配置必備軟體。

7. 輸入下列指令來安裝 WebSEAL 伺服器套件:

# pkgadd -d . PDWeb

有一則訊息會問您「要以 setuid/setgid 安裝這些套件嗎?」。

8. 鍵入 y,再按下 Enter 鍵。

當系統詢問您是否要繼續進行時,請鍵入 y,再按下 Enter 鍵。

檔案會從 CD 解壓縮,並且安裝到硬碟上。

這時會出現一則訊息,指出 WebSEAL 套件的安裝已順利完成。**pkgadd** 公用程式 隨即結束。

9. 接下來您必須配置 WebSEAL 伺服器。請跳至下一節:第 9 頁的『在 UNIX 上配 置 WebSEAL 伺服器』。

#### <span id="page-18-0"></span>在 AIX 上安裝 WebSEAL 伺服器

進行 WebSEAL 安裝作業時,必須將檔案解壓縮和套件配置分開處理。請先使用 installp 公用程式將軟體套件安裝到 AIX 上。然後,使用 Tivoli Access Manager 配 置公用程式 pdconfig 來配置 WebSEAL。

註: 安裝及配置 WebSEAL 之後,如果需要重新安裝,您必須先解除配置並移除 WebSEAL 套件。請參閱第31頁的第5章, 『解除配置及移除 WebSEAL』。

如果您要在 AIX 上安裝 WebSEAL 伺服器,請完成下列指示:

- 1. 以 root 身份登入。
- 2. 繼續進行之前,驗證已安裝了您的 AIX 作業系統版本所需的修補程式。請參閱 IBM Tivoli Access Manager for e-business Release Notes, 以取得完整的軟體必備資訊。
- 3. 判定這部電腦是否已經配置了 IBM Tivoli Access Manager runtime environment。如 果這部電腦已安裝 Tivoli Access Manager Policy Server,或者這部電腦之前已加入 Tivoli Access Manager 安全網域中, 就表示它已配置runtime environment。
- 4. 如果這部電腦已配置runtime environment,請略過這個步驟,跳至下一個步驟。 如果這部電腦尚未配置 IBM Tivoli Access Manager runtime environment, 請完成 IBM Tivoli Access Manager Base 安裝手冊中的適當指示, 來安裝及配置必備軟體:
- 5. 輸入下列指令來安裝 WebSEAL 伺服器套件:

# installp -c -a -g -X -d . PDWeb.Web

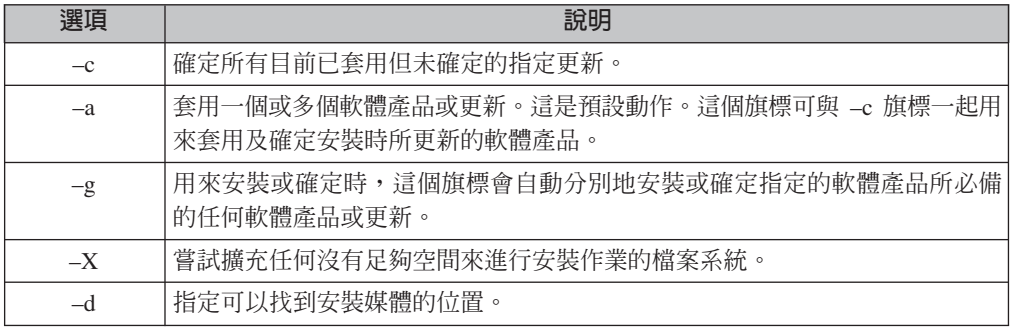

- 6. 隨即安裝 WebSEAL 檔案。「安裝摘要」表格的「結果」區段會指出 SUCCESS, 表示已順利地安裝套件。
- 7. 接下來您必須配置 WebSEAL 伺服器。請跳至:第 9 頁的『在 UNIX 上配置 WebSEAL 伺服器』。

#### 在 HP-UX 上安裝 WebSEAL 伺服器

進行 WebSEAL 安裝作業時,必須將檔案解壓縮和套件配置分開處理。請先使用 swinstall 將軟體套件安裝到 HP-UX 上。然後,使用 Tivoli Access Manager 配置公 用程式 **pdconfig** 來配置 WebSEAL。

註: 安裝及配置 WebSEAL 之後,如果需要重新安裝,您必須先解除配置並移除 WebSEAL 套件。請參閱第 31 頁的第 5 章. 『解除配置及移除 WebSEAL』。

如果您要在 HP-UX 上安裝 WebSEAL 伺服器,請完成下列指示:

1. 以 root 使用者身份登入。

- <span id="page-19-0"></span>2. 繼續進行之前,驗證已安裝了您的 HP-UX 作業系統版本所需的修補程式。請參閱 IBM Tivoli Access Manager for e-business Release Notes, 以取得完整的軟體必備資 訊。
- 3. 將 IBM Tivoli Access Manager Web Security for HP-UX CD 插入光碟機。使用下 列指令來掛載 CD:

# /usr/sbin/pfs mount <mount-device> <mount-point>

例如:

# /usr/sbin/pfs mount /dev/dsk/c0t0d0 /cdrom

- 4. 將目錄切換至 hp。
- 5. 判定這部電腦是否已經配置了 IBM Tivoli Access Manager runtime environment。如 果這部電腦已安裝 Tivoli Access Manager Policy Server,或者這部電腦之前已加入 Tivoli Access Manager 安全網域中, 就表示它已配置runtime environment。
- 6. 如果這部電腦已配置runtime environment,請略過這個步驟,跳至下一個步驟。 如果這部電腦尚未配置 IBM Tivoli Access Manager runtime environment, 請完成 IBM Tivoli Access Manager Base 安裝手冊中的適當指示,來安裝及配置必備軟體:
- 7. 輸入下列指令來安裝 WebSEAL 伺服器套件:

# swinstall -s /cdrom/hp PDWeb

這時會出現一則訊息,指出分析階段已經順利完成。然後會出現另一則訊息,指出 執行階段正在開始。

檔案會從 CD 解壓縮,並且安裝到硬碟上。這時會出現一則訊息,指出執行階段已 經順利完成。

swinstall 公用程式隨即結束。

8. 接下來您必須配置 WebSEAL 伺服器。請跳至:第 9 頁的『在 UNIX 上配置 WebSEAL 伺服器』。

### 在 Linux on zSeries 上安裝 WebSEAL 伺服器

進行 WebSEAL 安裝作業時,必須將檔案解壓縮和套件配置分開處理。請先使用 rpm 將軟體套件安裝到 Linux 上。接著再使用 Access Manager 配置公用程式 **pdconfig** 來 配置 WebSEAL。

註: 安裝及配置 WebSEAL 之後,如果需要重新安裝,您必須先解除配置並移除 WebSEAL 套件。請參閱第31頁的第5章, 『解除配置及移除 WebSEAL』。

如果您要在 Linux 上安裝 WebSEAL 伺服器,請完成下列指示:

- 
- 2. 繼續進行之前,驗證已安裝了您的 Linux on zSeries 作業系統版本所需的修補程式。 請參閱 IBM Tivoli Access Manager for e-business Release Notes,以取得完整的軟 體必備資訊。
- 3. 取得 Access Manager WebSEAL for Linux on zSeries rpm 檔案的存取權限。請注 意,Linux on zSeries 此時不支援連接光碟機。請使用下列其中一種方法來取得必要 的檔案:
	- 將 WebSEAL for Linux on zSeries 檔案載入至另一個工作站。使用 ftp,將檔案 轉送至 Linux for zSeries 機器上的目錄。

<span id="page-20-0"></span>• 將 IBM Tivoli Access Manager for Linux on zSeries CD 掛載在另一個工作站。 使用 NFS 從 Linux on zSeries 機器存取它。

在 CD 上, WebSEAL 檔位在下列目錄:

/zSeries

- 4. 判定這部電腦是否已經配置了 IBM Tivoli Access Manager runtime environment。如 果這部電腦已安裝 Tivoli Access Manager Policy Server,或者這部電腦之前已加入 Tivoli Access Manager 安全網域中, 就表示它已配置runtime environment。
- 5. 如果這部電腦已配置runtime environment,請略過這個步驟,移至下一個步驟。 如果這部電腦尚未配置 IBM Tivoli Access Manager runtime environment, 請完成 IBM Tivoli Access Manager Base 安裝手冊中的適當指示,來安裝及配置必備軟體:
- 6. 輸入下列指令來安裝 WebSEAL 伺服器套件:

# rpm -i PDWeb-PD-4.1.0-0.s390.rpm

檔案會從 CD 解壓縮,並且安裝到硬碟上。 rpm 公用程式隨即結束。

7. 接下來您必須配置 WebSEAL 伺服器。請跳至:第 9 頁的『在 UNIX 上配置 WebSEAL 伺服器』。

## 在 UNIX 上配置 WebSEAL 伺服器

使用 Tivoli Access Manager 配置公用程式 pdconfig,在 UNIX 平台上配置 WebSEAL。在所有 UNIX 平台上,WebSEAL 伺服器的配置步驟都一樣。

如果您要在 UNIX 系統上配置 WebSEAL 伺服器,請完成下列指示:

1. 以 root 身份,在 UNIX Shell 提示中輸入下列指令:

# pdconfig

此時會出現「Access Manager for e-business 設定功能表」。

Access Manager for e-business 設定功能表

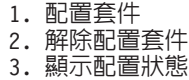

x. 結束

請選取功能表項目 [x]:

2. 鍵入 1 選取**配置套件**。

此時會出現「Access Manager for e-business 配置功能表」。

Access Manager for e-business 配置功能表

- 1. Access Manager WebSEAL 配置
- x. 回到 Access Manager for e-business 設定功能表

請選取功能表項目 [x]:

3. 鍵入代表 Access Manager WebSEAL 配置的功能表號碼。

此時會出現「Access Manager WebSEAL for e-business 設定功能表」。

Access Manager WebSEAL for e-business 設定功能表

1. 配置 2. 顯示配置狀態 x. 結束

請選取功能表項目 [x]:

- 4. 鍵入 1 選取配置,再按下 Enter 鍵。 此時會出現提示,要求您輸入「Tivoli Access Manager 管理者」的密碼。
- 5. 輸入 **sec master** 的密碼。

疑難排解注意事項: 如果您重複輸入不正確的密碼, 您可能會看到以下錯誤訊 息:錯誤:此帳戶已暫時鎖定,因為嘗試登入失敗太多次。如果發生此狀況,請 取得正確的密碼,等五分鐘讓鎖定狀態解除,然後再重新啓動 pdconfig。 這時電腦會提示您啓動 WebSEAL 伺服器和 LDAP 伺服器之間的 SSL 通訊。

6. 鍵入 y(是)或 n(否),在 Access Manager 伺服器與 LDAP 伺服器間啓用 SSL 通訊。

您確定要在 Access Manager 伺服器與 LDAP 伺服器之間啓用 SSL 通訊嗎 (y/n) [是] ?

如果您要保護 WebSEAL 實例與 LDAP 伺服器之間的 SSL 通訊,請跳至步驟 7。

如果您不要保護 WebSEAL 實例與 LDAP 伺服器之間的 SSL 通訊,請跳至步驟  $8^{\circ}$ 

7. 僅在您要保護 WebSEAL 實例與 LDAP 伺服器之間的 SSL 通訊時,才鍵入 y (是)。請鍵入下列資訊(每一次登錄後,請按下 Enter 鍵):

請輸入 LDAP SSL 用戶端金鑰檔的位置: 請輸入 SSL 用戶端憑證標籤 (如果有必要的話): 請輸入 LDAP SSL 用戶端金鑰檔密碼: 請輸入 LDAP 伺服器 SSL 埠號:

從屬憑證標籤通常是不需要的。這個標籤只有在將 LDAP 伺服器配置成要求用戶端 憑證時才需要。通常,LDAP 伺服器只需要伺服器端的憑證。如果您的 LDAP 伺 服器不需要用戶端的憑證,您可以在這個提示中按下 Enter 鍵。

預設 LDAP 伺服器埠為 636。

- 8. 僅在您不要保護 WebSEAL 實例與 LDAP 伺服器之間的 SSL 通訊時,才鍵入 n (否)。按下 Enter 鍵。
- 9. 檢查 Web 伺服器的配置值。修改需要變更的值。在大部分的情況下,您可以接受 預設値。這時畫面上會出現以下的對話框:

請檢查 Web 伺服器配置: 1. 啓用 TCP HTTP? Yes 2. HTTP 埠 80 3. 啓用 HTTPS ? Yes 4. HTTPS 埠 443 5. Web 文件根目錄 /opt/pdweb/www/docs a. 接受配置並繼續安裝 x. 結束安裝

請選取要變更的項目:

- 註: 如果您要在這部電腦上執行其他任何 Web 伺服器(如 IBM HTTP Server), 請確認這些伺服器的 TCP HTTP 埠與 WebSEAL TCP HTTP 埠沒有衝突。通 常,如果埠號發生衝突,pdconfiq 公用程式會偵測到衝突,並且將埠號選項加 大。
- 10. 確定配置完全正確後,請鍵入字母 a,表示要接受配置並繼續安裝。按下 Enter 鍵。 配置 WebSEAL 伺服器時會出現數則狀態訊息。

配置完成時會出現一則狀態訊息,指出 WebSEAL 伺服器即將啓動。

11. 按下 Enter 鍵繼續執行。

此時會出現「Access Manager WebSEAL for e-business 設定功能表」。

- 12. 按下 Enter 鍵選取預設選項 x,以結束公用程式。
- 註: Tivoli Access Manager WebSEAL 支援在每一主機上有多個 WebSEAL 伺服器的實 例。請參閱 IBM Tivoli Access Manager WebSEAL Administrator's Guide, 以取得 配置多個 WebSEAL 伺服器實例的相關資訊。

## <span id="page-22-0"></span>在 UNIX 上安裝 WebSEAL ADK

本節列有一些指示,告訴您如何在每個支援的 UNIX 平台上安裝 WebSEAL ADK。 WebSEAL ADK 需要已安裝 IBM Tivoli Access Manager ADK。

註: 安裝 WebSEAL ADK 之前,一定要先安裝 WebSEAL 伺服器。如果您尚未在這部 電腦上安裝 WebSEAL 伺服器,請跳至第 5 頁的 『在 [UNIX](#page-16-0) 上安裝及配置 [WebSEAL](#page-16-0) 伺服器』

以下各節列有不同的安裝指示,請參閱適用的指示來安裝 WebSEAL ADK:

- 第 11 頁的 『在 Solaris 上安裝 WebSEAL ADK』
- 第 12 頁的 『在 AIX 上安裝 [WebSEAL ADK](#page-23-0)』
- 第 12 頁的 『在 HP-UX 上安裝 [WebSEAL ADK](#page-23-0)』
- 第 13 頁的『在 [Linux on zSeries](#page-24-0) 上安裝 WebSEAL ADK』

#### b **Solaris** Ww **WebSEAL ADK**

如果您要在 Solaris 上安裝 WebSEAL ADK,請完成下列指示:

1. 驗證是否已經安裝及配置 WebSEAL 伺服器套件。

如果還沒安裝 [WebSEAL](#page-17-0) 伺服器,請完成第6頁的『在 Solaris 上安裝 WebSEAL 伺服器』中的指示。

- 2. 驗證下列資訊:
	- 您是以 **root** 身份登入。
	- IBM Tivoli Access Manager Web Security for Solaris CD 已掛載於 /cdrom/cdrom0。
	- 現行目錄是 /cdrom/cdrom0/solaris。
- 3. WebSEAL ADK 需要先安裝 IBM Tivoli Access Manager ADK。如果已安裝了 IBM Tivoli Access Manager ADK,請略過這個步驟。如果目前尚未安裝 IBM Tivoli Access Manager ADK, 請輸入下列指令:

```
# pkgadd -d . PDAuthADK
```
當系統詢問您是否要繼續進行時,請鍵入 y,再按下 Enter 鍵。檔案會從 CD 解壓 縮,並且安裝到硬碟上。這時會出現一則狀態訊息,指出 IBM Tivoli Access Manager ADK 套件的安裝已順利完成。pkgadd 公用程式隨即結束。

4. 輸入下列指令來安裝 WebSEAL ADK:

# pkgadd -d . PDWebADK

當系統詢問您是否要繼續進行時,請鍵入 y,再按下 Enter 鍵。檔案會從 CD 解壓 縮,並且安裝到硬碟上。這時會出現一則狀態訊息,指出 WebSEAL ADK 套件的安 裝已順利完成。**pkgadd** 公用程式隨即結束。

WebSEAL ADK 不需要進行任何配置。這樣就完成 WebSEAL ADK 的安裝了。

#### <span id="page-23-0"></span>在 AIX 上安裝 WebSEAL ADK

如果您要在 AIX 上安裝 WebSEAL ADK,請完成下列指示:

1. 驗證是否已經安裝及配置 WebSEAL 伺服器套件。

如果還沒安裝 WebSEAL 伺服器,請完成第 7 頁的『在 AIX 上安裝 WebSEAL 伺 服器』中的指示。

- 2. 確定您是以 root 身份登入,且 IBM Tivoli Access Manager Web Security for AIX CD 在光碟機中。
- 3. WebSEAL ADK 需要先安裝 IBM Tivoli Access Manager ADK。如果已安裝了 IBM Tivoli Access Manager ADK, 請略過這個步驟。如果目前尚未安裝 IBM Tivoli Access Manager ADK,請輸入下列指令:

# installp -c -a -g -X -d . PD.AuthADK

隨即將安裝 ADK 檔案。 「安裝摘要」表格的 「結果」區段會指出 SUCCESS,表示 已順利地安裝套件。

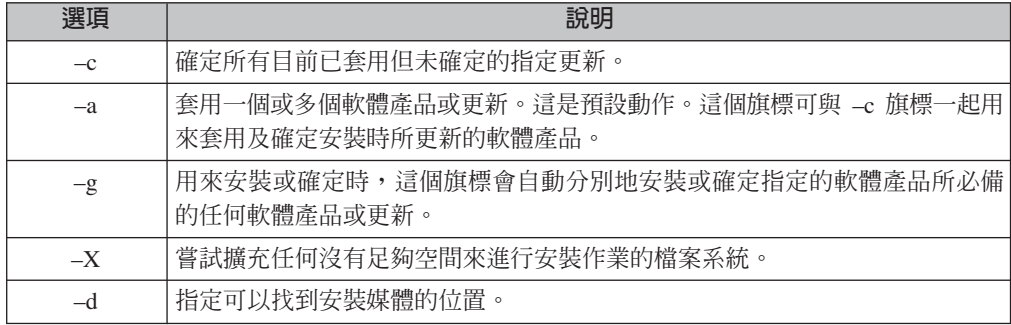

4. 輸入下列指令來安裝 WebSEAL ADK:

# installp -c -a -g -X -d . PDWeb.ADK

隨即將安裝 WebSEAL ADK 檔案。 「安裝摘要」表格的 「結果」區段會指出 SUCCESS,表示已順利地安裝套件。

WebSEAL ADK 不需要進行任何配置。這樣就完成 WebSEAL ADK 的安裝了。

#### 在 HP-UX 上安裝 WebSEAL ADK

如果您要在 HP-UX 上安裝 WebSEAL ADK,請完成下列指示:

- 1. 驗證是否已經安裝及配置 WebSEAL 伺服器套件。 如果還沒安裝 WebSEAL 伺服器,請完成第 7 頁的『在 HP-UX 上安裝 WebSEAL 伺服器』中的指示。
- 2. 驗證下列資訊:
	- 您是以 **root** 身份登入。
	- 已掛載 IBM Tivoli Access Manager Web Security for HP-UX CD。如果還沒掛 載 CD,請輸入下列指令:

# /usr/sbin/pfs mount <mount-device> <mount-point>

例如:

# /usr/sbin/pfs mount /dev/dsk/c0t0d0 /cdrom

- 現行工作目錄是 /cdrom/hp。
- <span id="page-24-0"></span>3. WebSEAL ADK 需要先安裝 IBM Tivoli Access Manager ADK。如果已安裝了 IBM Tivoli Access Manager ADK, 請略過這個步驟。如果目前尚未安裝 IBM Tivoli Access Manager ADK, 請輸入下列指令:

# swinstall -s /cdrom/hp PDAuthADK

當系統詢問您是否要繼續進行時,請鍵入 y,再按下 Enter 鍵。檔案會從 CD 解壓 縮,並且安裝到硬碟上。這時會出現一則狀態訊息,指出 IBM Tivoli Access Manager ADK 套件的安裝已順利完成。swinstall 公用程式隨即結束。

4. 輸入下列指令來安裝 WebSEAL ADK:

# swinstall -s /cdrom/hp PDWebADK

當系統詢問您是否要繼續進行時,請鍵入 y,再按下 Enter 鍵。檔案會從 CD 解壓 縮,並且安裝到硬碟上。這時會出現一則狀態訊息,指出 IBM Tivoli Access Manager WebSEAL ADK 套件的安裝已順利完成。swinstall 公用程式隨即結束。

WebSEAL ADK 不需要谁行任何配置。這樣就完成 WebSEAL ADK 的安裝了。

#### 在 Linux on zSeries 上安裝 WebSEAL ADK

如果您要安裝 WebSEAL ADK,請完成下列指示:

- 1. 驗證是否已經安裝及配置 WebSEAL 伺服器套件。 如果還沒安裝 WebSEAL 伺服器,請完成第8頁的『在 Linux on zSeries 上安裝 WebSEAL 伺服器』中的指示。
- 2. 驗證下列資訊:
	- 您是以 root 身份登入。
	- 您可以從 IBM Tivoli Access Manager Web Security for Linux on zSeries CD 存 取 rpm 套件。請注意,這片 CD 無法掛載於 Linux for zSeries 機器上。如需存 取指示,請參閱第5頁的『在 UNIX 上安裝及配置 WebSEAL 伺服器』。

安裝套件位於 CD 上的 /zSeries 目錄中。

3. WebSEAL ADK 需要先安裝 IBM Tivoli Access Manager ADK。如果已安裝了 IBM Tivoli Access Manager ADK, 請略過這個步驟。如果目前尚未安裝 IBM Tivoli Access Manager ADK,請輸入下列指令:

# rpm -i PDAuthADK\*.rpm

檔案會從 CD 解壓縮,並且安裝到硬碟上。 rpm 公用程式隨即結束。

4. 輸入下列指令來安裝 WebSEAL ADK:

# rpm -i PDWebADK-PD-4.1.0-0.s390.rpm

檔案會從 CD 解壓縮,並且安裝到硬碟上。 rpm 公用程式隨即結束。

WebSEAL ADK 不需要進行任何配置。這樣就完成 WebSEAL ADK 的安裝了。

## <span id="page-25-0"></span>在 Windows 上安裝 WebSEAL 伺服器和 WebSEAL ADK

進行 WebSEAL 安裝作業時,必須將檔案解壓縮和套件配置分開處理。請利用 InstallShield 程式來安裝 WebSEAL 檔案。接著再使用 pdconfig 配置公用程式來配 置 WebSEAL 伺服器。

註: 安裝及配置 WebSEAL 之後,如果需要重新安裝,您必須先解除配置並移除 WebSEAL 套件。請參閱第31頁的第5章, 『解除配置及移除 WebSEAL』。

如果要在 Windows 上安裝及配置 WebSEAL,請完成下列指示:

- 1. 以具備 Windows 管理者專用權的使用者身份登入 Windows 網域。
- 2. 繼續進行之前,驗證已安裝了您的 Windows 作業系統版本所需的修補程式。請參 閱 IBM Tivoli Access Manager for e-business Release Notes, 以取得完整的軟體必 備資訊。
- 3. 將 IBM Tivoli Access Manager Web Security for Windows CD 插入光碟機。
- 4. 判定這部電腦是否已經配置了 IBM Tivoli Access Manager runtime environment。 如果這部電腦已安裝 IBM Tivoli Access Manager Policy Server,或者這部電腦之 前已加入 Tivoli Access Manager 安全網域中,就表示它已配置runtime environment。
- 5. 如果這部電腦已配置runtime environment,請略過這個步驟,跳至下一個步驟。 如果這部電腦尚未配置 IBM Tivoli Access Manager runtime environment,請完成 IBM Tivoli Access Manager Base 安裝手冊中的適當指示,來安裝及配置必備軟體: 此外,如果想要安裝 WebSEAL ADK,您必須安裝必備的 IBM Tivoli Access Manager ADK。請參閱 IBM Tivoli Access Manager Base 安裝手冊,以取得完整 指示。
- 6. 按兩下以下檔案來執行 WebSEAL InstallShield 安裝程式(其中,下列指令的字 母 E: 代表光碟機):

E:\Windows\PolicyDirector\Disk Images\Disk1\WebSEAL\Disk Images\Disk 1\setup.exe

這時會出現「選擇安裝語言」對話框。

- 7. 選取適當的語言,然後按一下**確定**。 此時會啓動 InstallShield 程式,並出現「歡迎使用」對話框。
- 8. 按一下下一步。 此時會出現「授權合約」對話框。
- 9. 按一下是,接受「授權合約」。 這時會出現「選擇目的位置」對話框。
- 10. 接受預設値或按一下瀏覽來指定替代位置。按一下下一步。 此時會出現「選取元件」對話框。
- 11. 選取您要安裝的套件的勾選框:
	- PDWeb

這個套件中有 WebSEAL 伺服器和公用程式。根據預設值,會預先選取這個套 件。

• PDWebADK

此一套件包含 WebSEAL 應用程式開發工具箱 (ADK)。如果要安裝這個套件, 您必須選取這個勾選框。您必須先安裝 PDAuthADK,然後才可以安裝 PDWebADK 套件。如果未先安裝 PDAuthADK,將無法安裝 PDWebADK。

- <span id="page-26-0"></span>12. 按一下下一步。 所選套件的檔案隨即解壓縮到磁碟中。這時會出現一則訊息,指出這些套件已經 安裝完畢。
- 13. 按一下完成來結束 InstallShield 程式。
- 14. 接下來您必須配置 WebSEAL 伺服器。請跳至:第 15 頁的『在 Windows 上配置 WebSEAL 伺服器』。

#### 在 Windows 上配置 WebSEAL 伺服器

如果您要配置 WebSEAL 伺服器,請完成下列指示。WebSEAL ADK 不需要進行任何 配置。

- 1. 以具備 Windows 管理者專用權的使用者身份登入 Windows 網域。
- 2. 選取開始 > 程式集 > Access Manager for e-business > 配置。 此時會出現「Access Manager for e-business 配置」對話框。
- 3. 選取 Access Manager WebSEAL, 再按一下配置。

此時會出現「Access Manager WebSEAL for e-business 配置」對話框。

4. 選取「預設 WebSEAL」,再按一下配置。

此時會出現「Access Manager 管理者密碼」對話框。

5. 輸入 sec master 的密碼,再按一下確定。

疑難排解注意事項:如果您重複輸入不正確的密碼,您可能會看到以下錯誤訊 息:錯誤:此帳戶已暫時鎖定,因為登入失敗太多次。如果發生此狀況,請取得 正確的密碼,等五分鐘讓鎖定狀態解除,然後再重新啓動配置程式。

- 6. 這時會出現「與 LDAP 伺服器進行 SSL 通訊」對話框。 如果您要保護 WebSEAL 與 LDAP 伺服器之間的 SSL 通訊,請跳至步驟 7。 如果您不要保護 WebSEAL 與 LDAP 伺服器之間的 SSL 通訊,請跳至步驟 8。
- 7. 僅在您要保護 WebSEAL 與 LDAP 伺服器之間的 SSL 通訊,才勾選「是」。
	- a. 輸入 LDAP 用戶端 SSL 資訊:
		- 用於 SSL 監聽的埠號
		- 金鑰資料庫檔案的完整路徑位置
		- 憑證標籤
		- 金鑰資料庫檔案的密碼
	- b. 按一下確定。
	- c. 此時會出現「HTTP 內容」對話框。移至步驟 9。
- 8. 僅在您不要保護 WebSEAL 與 LDAP 伺服器之間的 SSL 通訊,才勾選「否」。 按一下確定。

此時會出現「HTTP 內容」對話框。繼續進行步驟 9。

- 9. 選取或取消選取容許不安全的 TCP HTTP 存取勾選框。如果您容許不安全的 TCP HTTP 存取,請指定埠號。在大部分的情況下,通常都可以接受預設埠號 80。如果 埠號發生衝突,pdconfig 公用程式會偵測到衝突,並且將埠號選擇加大。
- 10. 選取或取消選取**容許 HTTPS 存取**勾選框。如果您容許 HTTPS 存取,請指定埠 號。在大部分的情況下,通常都可以接受預設埠號 443。如果埠號發生衝突, pdconfig 公用程式會偵測到衝突,並且將埠號選擇加大。按一下確定。

此時會出現狀態訊息配置 Tivoli Access Manager WebSEAL。配置完成時會出現狀 態訊息,指出配置已順利完成。此時會出現「Access Manager WebSEAL for e-business 配置」對話框。

 $11.$  按一下關閉。

此時會出現「Access Manager for e-business 配置」對話框。

12. 按一下關閉。

這樣就在 Windows 上完成 WebSEAL 的配置了。

註: Tivoli Access Manager WebSEAL 支援在每一主機上有多個 WebSEAL 伺服器的實 例。請參閱 IBM Tivoli Access Manager WebSEAL Administrator's Guide, 以取得 配置多個 WebSEAL 伺服器實例的相關資訊。

## <span id="page-28-0"></span>第 3 章 將 WebSEAL 從第 3.8 版升級到第 4.1 版

IBM Tivoli Access Manager (Tivoli Access Manager) 支援將 IBM Tivoli Access Manager WebSEAL (WebSEAL) 從第 3.8 或 3.9 版升級到第 4.1 版。本章會說明如何將第 3.8 版的 WebSEAL 伺服器升級到第 4.1 版。

- 註: 如果是要安裝新的 WebSEAL 伺服器,本章的說明並不適用。請參閱第5頁的第2 章, 『安裝及配置 WebSEAL』。如果您打算從第 3.9 版升級到第 4.1 版,請略過 本章。請參閱第23頁的第 4 章, 『將 WebSEAL 從第 3.9 版升級到第 4.1 版』。
- 註: 請參閱 Tivoli 支援網站上的 IBM Tivoli Access Manager for e-business Release Notes, 以了解 WebSEAL 升級程序可能的限制。

在可以對 WebSEAL 使用下列升級程序之前,您必須確定下列 Tivoli Access Manager 元件已升級到第 4.1 版:

- · IBM Global Security Toolkit (GSKit)
- IBM SecureWay Directory Client
- IBM Tivoli Access Manager runtime environment

請參閱 IBM Tivoli Access Manager Base 安裝手冊,以取得將這些元件升級到第 4.1 版 的指示。

#### 在 Solaris 上升級 WebSEAL

如果要在 Solaris 上升級 WebSEAL 伺服器,請完成下列指示:

- 1. 以 root 使用者身份登入。
- 2. 確定 Tivoli Access Manager 安全網域可升級 WebSEAL:
	- a. 確定安全網域的 Tivoli Access Manager Policy Server 已升級至第 4.1 版。
	- b. 確定 Tivoli Access Manager Policy Server 在執行中,且您可和它連接。您可以 執行範例 pdadmin 指令來完成此動作。例如:

```
# pdadmin
# login -a sec master -p password
pdadmin> acl list
```
如果您無法登入,請勿繼續 WebSEAL 升級作業。請先解決登入問題再繼續。

3. 停止 WebSEAL 伺服器。請輸入下列指令:

# /usr/bin/pdweb stop

- 4. 將 IBM Tivoli Access Manager Web Security for Solaris CD 掛載在: /cdrom/cdrom0
- 5. 將目錄切換至:

/cdrom/cdrom0/solaris

- 6. 取得 Tivoli Access Manager migrate.conf 檔案。這個檔案位於 CD 中的下列位置: <mount-point>/solaris/migrate/migrate.conf
	- a. 將 migrate.conf 複製到:

/tmp/migrate.conf

<span id="page-29-0"></span>b. 編輯 migrate.conf,並加入您安全網域的 sec master 密碼。

```
pdadmin-login = sec master
pdadmin-pwd = <sec master password>
```
請對 migrate.conf 中的其他項目使用預設值。

7. 確定您位於 solaris 目錄。

# cd <mount-point>/solaris

8. 輸入下列指令來安裝 WebSEAL 伺服器套件:

# pkgadd -a /<mount-point>/solaris/pddefault -d . PDWeb

檔案會從 CD 解壓縮,並且安裝到硬碟上。

這時會出現一則訊息,指出升級正在進行。

這時會出現一則訊息,指出 WebSEAL 套件的安裝已順利完成。pkgadd 公用程式 隨即結束。

WebSEAL 伺服器會自動重新啓動。

9. 如果您要在這部電腦上升級 WebSEAL ADK,請於現在安裝。

WebSEAL ADK 必須有 IBM Tivoli Access Manager 應用程式開發工具箱 (ADK) 才可執行。兩個 ADK 套件都包含在 Web Security CD 中。如果您尚未安裝第 4.1 版的 IBM Tivoli Access Manager ADK,請立即安裝。請使用 **pkgadd** 安裝每一個 套件:

# pkgadd -a <mount point>/solaris/pddefault -d . PDAuthADK

# pkgadd -a <mount point>/solaris/pddefault -d . PDWebADK

檔案會從 CD 解壓縮,並且安裝到硬碟上。這時會出現一則訊息,指出 WebSEAL ADK 套件的安裝已順利完成。pkgadd 公用程式隨即結束。

IBM Tivoli Access Manager ADK 套件和 WebSEAL ADK 套件都不需要任何配置 步驟。

在 Solaris 上將 WebSEAL 從第 3.8 版升級到第 4.1 版的作業已完成。

您不需要執行 pdconfiq 來配置 WebSEAL。WebSEAL 會自動使用第 3.8 版的配置資 訊。原始 webseald.conf 配置檔 (含有您自訂的配置設定) 將保留下來,並且以第 4.1 版段落及參數加以更新。

#### 在 AIX 上升級 WebSEAL

如果要在 AIX 上升級 WebSEAL 伺服器,請完成下列指示:

- 1. 以 root 使用者身份登入。
- 2. 確定 Tivoli Access Manager 安全網域可升級 WebSEAL:
	- a. 確定安全網域的 Tivoli Access Manager Policy Server 已升級至第 4.1 版。
	- b. 確定 Tivoli Access Manager Policy Server 在執行中,且您可和它連接。您可以 執行範例 pdadmin 指令來完成此動作。例如:

```
# pdadmin
# login -a sec master -p password
pdadmin> acl list
```
如果您無法登入,請勿繼續 WebSEAL 升級作業。請先解決登入問題再繼續。

3. 停止 WebSEAL 伺服器。請輸入下列指令:

# /usr/bin/pdweb stop

- 4. 掛載 IBM Tivoli Access Manager Web Security for AIX CD o
- 5. 將目錄切換至:
	- <mount-point>/usr/sys/inst.images
- 6. 取得 Tivoli Access Manager migrate.conf 檔案。這個檔案位於 CD 中的下列位置:

<mount-point>/usr/sys/inst.images/migrate/migrate.conf

- a. 將 migrate.conf 複製到:
- /tmp/migrate.conf
- b. 編輯 migrate.conf,並加入您安全網域的 **sec\_master** 密碼。

pdadmin-login = sec master pdadmin-pwd = <sec master password>

請對 migrate.conf 中的其他項目使用預設值。

7. 確定您位於 inst.images 目錄。

# cd <mount-point>/usr/sys/inst.images

8. 輸入下列指令來安裝 WebSEAL 伺服器套件:

# installp -c -a -X -F -d . PDWeb.Web

檔案會從 CD 解壓縮,並且安裝到硬碟上。

「安裝摘要」的「結果」區段會指出 SUCCESS,表示已順利地安裝套件。

installp 公用程式隨即結束。

WebSEAL 伺服器會自動重新啓動。

9. 如果您要在這部電腦上升級 WebSEAL ADK,請於現在安裝。

WebSEAL ADK 必須有 IBM Tivoli Access Manager 應用程式開發工具箱 (ADK) 才可執行。兩個 ADK 套件都包含在 Web Security CD 中。如果您尚未安裝第 4.1 版的 IBM Tivoli Access Manager ADK,請立即安裝。請使用 installp 安裝每一個 套件:

- # installp -c -a -X -F -d . PDAuthADK
- # installp -c -a -X -F -d . PDWebADK

檔案會從 CD 解壓縮,並且安裝到硬碟上。

「安裝摘要」的「結果」區段會指出 SUCCESS,表示已順利地安裝套件。

installp 公用程式隨即結束。

IBM Tivoli Access Manager ADK 套件和 WebSEAL ADK 套件都不需要任何配置 步驟。

這樣就在 AIX 上完成 WebSEAL 的升級了。

您不需要執行 pdconfig 來配置 WebSEAL。WebSEAL 會自動使用第 3.8 版的配置資 訊。原始 webseald.conf 配置檔 (含有您自訂的配置設定) 將保留下來,並且以第 4.1 版段落及參數加以更新。

## <span id="page-31-0"></span>在 HP-UX 上升級 WebSEAL

如果您要在 HP-UX 上升級 WebSEAL,請完成下列指示:

- 1. 以 root 使用者身份登入。
- 2. 確定 Tivoli Access Manager 安全網域可升級 WebSEAL:
	- a. 確定安全網域的 Tivoli Access Manager Policy Server 已升級至第 4.1 版。
	- b. 確定 Tivoli Access Manager Policy Server 在執行中,且您可和它連接。您可以 執行範例 pdadmin 指令來完成此動作。例如:

```
# pdadmin
# login -a sec_master -p password
pdadmin> acl list
```
如果您無法登入,請勿繼續 WebSEAL 升級作業。請先解決登入問題再繼續。

3. 將 WebSEAL 憑證金鑰檔資料庫及密碼隱藏檔複製到暫存目錄:

# cp /var/pdweb/www/certs/pdsrv.kdb /<temporary-directory> # cp /var/pdweb/www/certs/pdsrv.sth /<temporary-directory>

4. 輸入下列指令:

# cd /opt/pdweb/.configure # touch upgrade38

5. 停止 WebSEAL 伺服器。請輸入下列指令:

# /usr/bin/pdweb stop

6. 掛載 IBM Tivoli Access Manager Web Security for HP-UX CD:

# /usr/sbin/pfs mount <mount-device> <mount-point>

例如:

# /usr/sbin/pfs mount /dev/dsk/c0t0d0 /cdrom

7. 取得 Tivoli Access Manager migrate.conf 檔案。這個檔案位於 CD 中的下列位 置:

<mount-point>/hp/migrate/migrate.conf

a. 將 migrate.conf 複製到:

/tmp/migrate.conf

b. 編輯 migrate.conf,並加入您安全網域的 sec master 密碼。

```
pdadmin-login = sec master
pdadmin-pwd = <sec master password>
```
請對 migrate.conf 中的其他項目使用預設值。

8. 確定您位於 hp 目錄。

# cd <mount-point>/hp

9. 使用 swinstall 公用程式安裝 WebSEAL 伺服器套件:

```
# swinstall -s <mount-point>/hp PDWeb
```
<span id="page-32-0"></span>這時會出現一則訊息,指出分析階段已經順利完成。檔案會從 CD 解壓縮,並且安 裝到硬碟上。

這時會出現一則訊息,指出執行階段已經順利完成。swinstall 公用程式隨即結束。

10. 如果您要在這部電腦上使用 WebSEAL 應用程式開發工具箱 (ADK),請於現在安 裝。如果您不要使用它,請略過此步驟,並跳至下一步驟。

WebSEAL ADK 必須有 Tivoli Access Manager ADK 才能執行。這兩個 ADK 套 件都放在 WebSEAL CD 上。

a. 使用 swinstall 安裝 Tivoli Access Manager ADK:

# swinstall -s /mount point/hp PDAuthADK

分析階段順利完成時,畫面上會出現一則狀態訊息。檔案隨即解壓縮到硬碟 上。執行階段順利完成時,書面上會出現一則狀態訊息。**swinstall** 公用程式隨 即結束。

Tivoli Access Manager ADK 套件不需要任何配置。

b. 使用 swinstall 安裝 WebSEAL ADK:

# swinstall -s /mount point/hp PDWebADK

分析階段順利完成時,畫面上會出現一則狀態訊息。檔案隨即解壓縮到硬碟 上。執行階段順利完成時,書面上會出現一則狀態訊息。swinstall 公用程式隨 即結束。

WebSEAL ADK 套件不需要任何配置。

11. 在開始升級 WebSEAL 之前,先還原您保留之第 3.8 版的 WebSEAL 憑證檔:

# cp /<temporary-directory>/pdsrv.kdb /opt/pdweb/www/certs/pdsrv.kdb # cp /<temporary-directory>/pdsrv.sth /opt/pdweb/www/certs/pdsrv.sth

- 12. 執行 WebSEAL 升級 Script:
	- # cd /opt/pdweb/sbin # PDWeb\_upgrade
	- 註: 升級之後,swlist 指令可能仍會顯示 Policy Director WebSEAL 3.8.0 的清單。 您可以忽略此一項目。WebSEAL 3.8 的二進位檔已升級至第 4.1 版。

IBM Tivoli Access Manager ADK 套件和 WebSEAL ADK 套件都不需要任何配置步 驟。

這樣就在 HP-UX 上完成 WebSEAL 的升級了。

您不需要執行 pdconfig 來配置 WebSEAL。WebSEAL 會自動使用第 3.8 版的配置資 訊。原始 webseald.conf 配置檔(含有您自訂的配置設定)將保留下來,並且以第 4.1 版段落及參數加以更新。

## 在 Windows 上升級 WebSEAL

如果您要在 Windows 上升級 WebSEAL,請完成下列指示:

- 1. 以具備 Windows 管理者專用權的使用者身份登入 Windows 網域。
- 2. 確定 Tivoli Access Manager 安全網域可升級 WebSEAL:
	- a. 確定安全網域的 Tivoli Access Manager Policy Server 已升級至第 4.1 版。

b. 確定 Tivoli Access Manager Policy Server 在執行中,且您可和它連接。您可以 執行範例 pdadmin 指令來完成此動作。例如:

```
MSDOS> pdadmin
MSDOS> login -a sec master -p password
pdadmin> acl list
```
如果您無法登入,請勿繼續 WebSEAL 升級作業。請先解決登入問題再繼續。

- 3. 確定 WebSEAL 伺服器不在執行中。使用服務圖示來停止 WebSEAL 伺服器。
- 4. 將 IBM Tivoli Access Manager Web Security for Windows CD 插入光碟機。
- 5. 從 Web Security CD 取得 Tivoli Access Manager migrate.conf 檔。這個檔案位 於 CD 中的下列位置:

E:\Windows\migrate\migrate.conf

a. 將 migrate.conf 複製到:

%TEMP%\migrate.conf

如果您未設定 %TEMP%,請將 migrate.conf 放入 %TMP% 中。

b. 編輯 migrate.conf,並加入您安全網域的 sec master 密碼。

```
pdadmin-login = sec master
pdadmin-pwd = sec master password
```
請對 migrate.conf 中的其他項目使用預設值。

6. 執行 WebSEAL 安裝程式 (其中,下列指令的字母 E: 代表光碟機) :

MSD0S> E:\Windows\PolicyDirector\Disk Images\Disk1\WebSEAL\Disk Images\Disk1\setup.exe

這時會出現「選擇安裝語言」對話框。

- 7. 選取適當的語言,然後按一下確定。 此時會啓動 InstallShield 程式。
- 8. 按一下**完成**來結束安裝程式。 WebSEAL 會自動啓動。

這樣就在 Windows 上完成 WebSEAL 的升級了。

您不需要執行 pdconfig 來配置 WebSEAL。WebSEAL 會自動使用第 3.8 版的配置資 訊。原始 webseald.conf 配置檔 (含有您自訂的配置設定) 將保留下來,並且以第 4.1 版段落及參數加以更新。

## <span id="page-34-0"></span>第 4 章 將 WebSEAL 從第 3.9 版升級到第 4.1 版

IBM Tivoli Access Manager (Tivoli Access Manager) 支援將 IBM Tivoli Access Manager WebSEAL (WebSEAL) 從從第 3.8 或 3.9 版升級到第 4.1 版。本章會說明如何將第 3.9 版的 WebSEAL 伺服器升級到第 4.1 版。

- 註: 如果是要安裝新的 WebSEAL 伺服器,本章的說明並不適用。請參閱第5頁的第2 章, 『安裝及配置 WebSEAL』。如果您打算從第 3.8 版升級到第 4.1 版,請略過 本章。請參閱第17頁的第 3 章, 『將 WebSEAL 從第 3.8 版升級到第 4.1 版』。
- 註: 請參閱 Tivoli 支援網站上的 IBM Tivoli Access Manager for e-business Release Notes, 以了解 WebSEAL 升級程序可能的限制。

在可以對 WebSEAL 使用下列升級程序之前,您必須確定下列 Tivoli Access Manager 元件已升級到第 4.1 版:

- · IBM Global Security Toolkit (GSKit)
- IBM SecureWay Directory Client
- IBM Tivoli Access Manager runtime environment

請參閱 IBM Tivoli Access Manager Base 安裝手冊,以取得將這些元件升級到第 4.1 版 的指示。

#### 在 Solaris 上升級 WebSEAL

如果要在 Solaris 上升級 WebSEAL 伺服器,請完成下列指示:

- 1. 以 root 使用者身份登入。
- 2. 確定 Tivoli Access Manager 安全網域可升級 WebSEAL:
	- a. 確定安全網域的 Tivoli Access Manager Policy Server 已升級至第 4.1 版。
	- b. 確定 Tivoli Access Manager Policy Server 在執行中,且您可和它連接。您可以 執行範例 pdadmin 指令來完成此動作。例如:

```
# pdadmin
# login -a sec master -p password
pdadmin> acl list
```
如果您無法登入,請勿繼續 WebSEAL 升級作業。請先解決登入問題再繼續。

3. 停止 WebSEAL 伺服器。請輸入下列指令:

# /usr/bin/pdweb stop

- 4. 將 IBM Tivoli Access Manager Web Security for Solaris CD 掛載在: /cdrom/cdrom0
- 5. 確定您位於 solaris 目錄。
	- # cd <mount-point>/solaris
- 6. 輸入下列指令來安裝 WebSEAL 伺服器套件:

# pkgadd -a /<mount-point>/solaris/pddefault -d . PDWeb

檔案會從 CD 解壓縮,並且安裝到硬碟上。

<span id="page-35-0"></span>這時會出現一則訊息,指出升級正在進行。

這時會出現一則訊息,指出 WebSEAL 套件的安裝已順利完成。pkgadd 公用程式 隨即結束。

WebSEAL 伺服器會自動重新啓動。

7. 如果您要在這部電腦上升級 WebSEAL ADK,請於現在安裝。

WebSEAL ADK 必須有 IBM Tivoli Access Manager 應用程式開發工具箱 (ADK) 才可執行。兩個 ADK 套件都包含在 Web Security CD 中。如果您尚未安裝第 4.1 版的 IBM Tivoli Access Manager ADK,請立即安裝。請使用 pkgadd 分別安裝這 兩個套件:

# pkgadd -a <mount point>/solaris/pddefault -d . PDAuthADK

# pkgadd -a <mount point>/solaris/pddefault -d . PDWebADK

檔案會從 CD 解壓縮,並且安裝到硬碟上。這時會出現一則訊息,指出 WebSEAL ADK 套件的安裝已順利完成。pkgadd 公用程式隨即結束。

IBM Tivoli Access Manager ADK 套件和 WebSEAL ADK 套件都不需要任何配置 步驟。

在 Solaris 上將 WebSEAL 從第 3.9 版升級到第 4.1 版的作業已完成。

您不需要執行 pdconfig 來配置 WebSEAL。 WebSEAL 會自動使用第 3.9 版的配置 資訊。原始 webseald.conf 配置檔(含有您自訂的配置設定)將保留下來,並且以第 4.1 版段落及參數加以更新。

#### 在 AIX 上升級 WebSEAL

如果要在 AIX 上升級 WebSEAL 伺服器,請完成下列指示:

- 1. 以 root 使用者身份登入。
- 2. 確定 Tivoli Access Manager 安全網域可升級 WebSEAL:
	- a. 確定安全網域的 Tivoli Access Manager Policy Server 已升級至第 4.1 版。
	- b. 確定 Tivoli Access Manager Policy Server 在執行中,且您可和它連接。您可以 執行範例 pdadmin 指令來完成此動作。例如:

```
# pdadmin
# login -a sec master -p password
pdadmin> acl list
```
如果您無法登入,請勿繼續 WebSEAL 升級作業。請先解決登入問題再繼續。

3. 停止 WebSEAL 伺服器。請輸入下列指令:

# /usr/bin/pdweb stop

- 4. 掛載 IBM Tivoli Access Manager Web Security for AIX CD ·
- 5. 確定您位於 inst.images 目録。

# cd <mount-point>/usr/sys/inst.images

6. 輸入下列指令來安裝 WebSEAL 伺服器套件: # installp -c -a -X -F -d . PDWeb.Web

檔案會從 CD 解壓縮,並且安裝到硬碟上。

<span id="page-36-0"></span>「安裝摘要」的「結果」區段會指出 SUCCESS,表示已順利地安裝套件。

installp 公用程式隨即結束。

WebSEAL 伺服器會自動重新啓動。

7. 如果您要在這部電腦上升級 WebSEAL ADK,請於現在安裝。

WebSEAL ADK 必須有 IBM Tivoli Access Manager 應用程式開發工具箱 (ADK) 才可執行。兩個 ADK 套件都包含在 Web Security CD 中。如果您尚未安裝第 4.1 版的 IBM Tivoli Access Manager ADK,請立即安裝。請使用 installp 安裝每一個 套件:

# installp -c -a -X -F -d . PDAuthADK

# installp -c -a -X -F -d . PDWebADK

檔案會從 CD 解壓縮,並且安裝到硬碟上。

「安裝摘要」的「結果」區段會指出 SUCCESS,表示已順利地安裝套件。

installp 公用程式隨即結束。

IBM Tivoli Access Manager ADK 套件和 WebSEAL ADK 套件都不需要任何配置 步驟。

這樣就在 AIX 上完成 WebSEAL 的升級了。

您不需要執行 **pdconfig** 來配置 WebSEAL。 WebSEAL 會自動使用第 3.9 版的配置 資訊。原始 webseald.conf 配置檔(含有您自訂的配置設定)將保留下來,並且以第 4.1 版段落及參數加以更新。

#### 在 HP-UX 上升級 WebSEAL

如果您要在 HP-UX 上升級 WebSEAL,請完成下列指示:

- 1. 以 root 使用者身份登入。
- 2. 確定 Tivoli Access Manager 安全網域可升級 WebSEAL:
	- a. 確定安全網域的 Tivoli Access Manager Policy Server 已升級至第 4.1 版。
	- b. 確定 Tivoli Access Manager Policy Server 在執行中,且您可和它連接。您可以 執行範例 pdadmin 指令來完成此動作。例如:

```
# pdadmin
# login -a sec master -p password
pdadmin> acl list
```
如果您無法登入,請勿繼續 WebSEAL 升級作業。請先解決登入問題再繼續。

3. 將 WebSEAL 憑證金鑰檔資料庫及密碼隱藏檔複製到暫存目錄:

# cp /var/pdweb/www/certs/pdsrv.kdb /<temporary-directory>

- # cp /var/pdweb/www/certs/pdsrv.sth /<temporary-directory>
- 4. 輸入下列指令:
	- # cd /opt/pdweb/.configure # touch upgrade39
- 5. 停止 WebSEAL 伺服器。請輸入下列指令:
	- # /usr/bin/pdweb stop

6. 掛載 IBM Tivoli Access Manager Web Security for HP-UX CD: # /usr/sbin/pfs mount <mount-device> <mount-point>

例如:

# /usr/sbin/pfs\_mount /dev/dsk/c0t0d0 /cdrom

7. 確定您位於 hp 目錄。

# cd <mount-point>/hp

8. 使用 swinstall 公用程式安裝 WebSEAL 伺服器套件:

# swinstall -s <mount-point>/hp PDWeb

這時會出現一則訊息,指出分析階段已經順利完成。檔案會從 CD 解壓縮,並且安 裝到硬碟上。

這時會出現一則訊息,指出執行階段已經順利完成。swinstall 公用程式隨即結束。

9. 如果您要在這部電腦上使用 WebSEAL 應用程式開發工具箱 (ADK),請於現在安 裝。如果您不要使用它,請略過此步驟,並跳至下一步驟。

WebSEAL ADK 必須有 Tivoli Access Manager ADK 才能執行。這兩個 ADK 套 件都放在 WebSEAL CD 上。

a. 使用 swinstall 安裝 Tivoli Access Manager ADK:

# swinstall -s /mount point/hp PDAuthADK

分析階段順利完成時,畫面上會出現一則狀態訊息。檔案隨即解壓縮到硬碟 上。執行階段順利完成時,畫面上會出現一則狀態訊息。**swinstall** 公用程式隨 即結束。

Tivoli Access Manager ADK 套件不需要任何配置。

b. 使用 swinstall 安裝 WebSEAL ADK:

# swinstall -s /mount point/hp PDWebADK

分析階段順利完成時,書面上會出現一則狀態訊息。檔案隨即解壓縮到硬碟 上。執行階段順利完成時,畫面上會出現一則狀態訊息。**swinstall** 公用程式隨 即結束。

WebSEAL ADK 套件不需要任何配置。

- 10. 在開始升級 WebSEAL 之前,先還原您保留之第 3.9 版的 WebSEAL 憑證檔:
	- # cp /<temporary-directory>/pdsrv.kdb /opt/pdweb/www/certs/pdsrv.kdb
	- # cp /<temporary-directory>/pdsrv.sth /opt/pdweb/www/certs/pdsrv.sth
- 11. 執行 WebSEAL 升級 Script:

# cd /opt/pdweb/sbin

- # PDWeb upgrade
- 註: 升級之後,swlist 指令可能仍會顯示 Policy Director WebSEAL 3.9.0 的清單。 您可以忽略此一項目。WebSEAL 3.9 的二進位檔已升級至第 4.1 版。

IBM Tivoli Access Manager ADK 套件和 WebSEAL ADK 套件都不需要任何配置步 驟。

這樣就在 HP-UX 上完成 WebSEAL 的升級了。

您不需要執行 pdconfig 來配置 WebSEAL。 WebSEAL 會自動使用第 3.9 版的配置 資訊。原始 webseald.conf 配置檔 (含有您自訂的配置設定) 將保留下來,並且以第 4.1 版段落及參數加以更新。

## <span id="page-38-0"></span>在 Linux on zSeries 上升級 WebSEAL

如果要在 Linux on zSeries 上升級 WebSEAL 伺服器,請完成下列指示:

- 1. 以 root 使用者身份登入。
- 2. 確定 Tivoli Access Manager 安全網域可升級 WebSEAL:
	- a. 確定安全網域的 Tivoli Access Manager Policy Server 已升級至第 4.1 版。
	- b. 確定 Tivoli Access Manager Policy Server 在執行中,且您可和它連接。您可以 執行範例 pdadmin 指令來完成此動作。例如:

```
# pdadmin
# login -a sec_master -p password
pdadmin> acl list
```
如果您無法登入,請勿繼續 WebSEAL 升級作業。請先解決登入問題再繼續。

- 3. 將 WebSEAL 憑證金鑰檔資料庫及密碼隱藏檔複製到暫存目錄:
	- # cp /var/pdweb/www/certs/pdsrv.kdb /tmp # cp /var/pdweb/www/certs/pdsrv.sth /tmp
- 4. 輸入下列指令:

# cd /opt/pdweb/.configure # touch upgrade39

- 5. 停止 WebSEAL 伺服器。請輸入下列指令:
	- # /usr/bin/pdweb stop
- 6. 取得 Access Manager WebSEAL for Linux on zSeries rpm 檔案的存取權限。請 注意,Linux on zSeries 此時不支援連接光碟機。請使用下列其中一種方法來取得 必要的檔案:
	- 將 WebSEAL for Linux on zSeries 檔案載入至另一個工作站。使用 ftp,將檔 案轉送至 Linux for zSeries 機器上的目錄。
	- 將 IBM Tivoli Access Manager for Linux on zSeries CD 掛載在另一個工作站。 使用 NFS 從 Linux on zSeries 機器存取它。

在 CD 上, WebSEAL 檔位在下列目錄:

/zSeries

7. 使用 rpm 公用程式安裝 WebSEAL 伺服器套件:

```
# rpm -U PDWeb-PD-4.1.0-0.s390.rpm
```
檔案會從 CD 解壓縮,並且安裝到硬碟上。

rpm 公用程式隨即結束。

8. 如果您要在這部電腦上使用 WebSEAL 應用程式開發工具箱 (ADK),請於現在安 裝。如果您不要使用它,請略過此步驟,並跳至下一步驟。

WebSEAL ADK 必須有 Tivoli Access Manager ADK 才能執行。這兩個 ADK 套 件都放在 WebSEAL CD 上。

a. 使用 rpm 安裝 Tivoli Access Manager ADK:

# rpm -U PDAuthADK-PD-4.1.0-0.s390.rpm

<span id="page-39-0"></span>檔案隨即解壓縮到硬碟上。rpm 公用程式隨即結束。

Tivoli Access Manager ADK 套件不需要任何配置。

b. 使用 rpm 安裝 WebSEAL ADK:

# rpm -U PDWebADK-PD-4.1.0-0.s390.rpm

檔案隨即解壓縮到硬碟上。**rpm** 公用程式隨即結束。

WebSEAL ADK 套件不需要任何配置。

9. 在開始升級 WebSEAL 之前,先還原您保留之第 3.9 版的 WebSEAL 憑證檔:

# cp /<temporary-directory>/pdsrv.kdb /opt/pdweb/www/certs/pdsrv.kdb # cp /<temporary-directory>/pdsrv.sth /opt/pdweb/www/certs/pdsrv.sth

10. 執行 WebSEAL 升級 Script:

# cd /opt/pdweb/sbin # ./PDWeb upgrade

此時會出現訊息,指出已順利地升級套件並啓動了伺服器。

11. 驗證 WebSEAL 是否正在執行中:

# ./pd start status Access Manager 伺服器 伺服器 已啓用 執行中 webseald 是 是

## 在 Windows 上升級 WebSEAL

如果您要在 Windows 上升級 WebSEAL, 請完成下列指示:

- 1. 以具備 Windows 管理者專用權的使用者身份登入 Windows 網域。
- 2. 確定 Tivoli Access Manager 安全網域可升級 WebSEAL:
	- a. 確定安全網域的 Tivoli Access Manager Policy Server 已升級至第 4.1 版。
	- b. 確定 Tivoli Access Manager Policy Server 在執行中,且您可和它連接。您可以 執行範例 pdadmin 指令來完成此動作。例如:

MSDOS> pdadmin MSDOS> login -a sec master -p password pdadmin> acl list

如果您無法登入,請勿繼續 WebSEAL 升級作業。請先解決登入問題再繼續。

- 3. 確定 WebSEAL 伺服器不在執行中。使用服務圖示來停止 WebSEAL 伺服器。
- 4. 將 IBM Tivoli Access Manager Web Security for Windows CD 插入光碟機。
- 5. 執行 WebSEAL 安裝程式 (其中,下列指令的字母 E: 代表光碟機) :

MSDOS> E:\Windows\PolicyDirector\Disk Images\Disk1\WebSEAL\Disk Images\Disk1\setup.exe

這時會出現「選擇安裝語言」對話框。

- 6. 選取適當的語言,然後按一下確定。 此時會啓動 InstallShield 程式。
- 7. 按一下**完成**來結束安裝程式。 WebSEAL 會自動啓動。

這樣就在 Windows 上完成 WebSEAL 的升級了。

您不需要執行 pdconfig 來配置 WebSEAL。 WebSEAL 會自動使用第 3.9 版的配置 資訊。原始 webseald.conf 配置檔(含有您自訂的配置設定)將保留下來,並且以第 4.1 版段落及參數加以更新。

## <span id="page-42-0"></span>第 5 章 解除配置及移除 WebSEAL

本章說明如何解除配置 WebSEAL 和 WebSEAL ADK 並移除這兩個軟體。

註: 解除配置 WebSEAL,所有資訊也會從 WebSEAL Junction 資料庫中移除。請確定 資訊沒有保留的必要後再將它移除。

WebSEAL 必須有 IBM Tivoli Access Manager runtime environment才能執行。本章並 未說明如何移除runtime environment。如果要移除runtime environment,請遵循 IBM Tivoli Access Manager Base 安裝手冊中的說明。

WebSEAL 的解除配置及移除程序有兩個步驟。首先,您必須使用 pdconfig 公用程式, 從安全網域解除配置 WebSEAL。接著,您就可以使用平台特定的公用程式,從硬碟移 除 WebSEAL 檔案。

如果要解除配置 WebSEAL,請完成下列其中一節所列出的指示:

- 『在 UNIX 上解除配置 WebSEAL』
- 第32頁的『在 Windows 上解除配置 WebSEAL』

如果要移除 WebSEAL 檔案,請完成下列其中一節所列出的指示:

- 第33頁的『從 Solaris 移除 WebSEAL』
- 第33頁的『從 AIX 移除 WebSEAL』
- 第34頁的『從 HP-UX 移除 WebSEAL』
- 第34頁的『從 Linux on zSeries 移除 WebSEAL』
- 第35頁的『從 Windows 移除 WebSEAL』

#### 在 UNIX 上解除配置 WebSEAL

使用 pdconfig 配置公用程式來解除配置 WebSEAL

- 1. 以 root 身份登入。
- 2. 啓動 pdconfig 配置公用程式:

# pdconfig

此時會出現「Access Manager for e-business 設定功能表」。

Access Manager for e-business 設定功能表

- 1. 配置套件
- 2. 解除配置套件
- 3. 顯示配置狀態 x. 結束
- 

請選取功能表項目 [x]:

3. 鍵入 2 選取解除配置套件。

此時會出現「Access Manager for e-business 解除配置功能表」。

4. 鍵入 Access Manager WebSEAL 解除配置的功能表號碼。

此時會出現「Access Manager WebSEAL for e-business 設定功能表」。

<span id="page-43-0"></span>5. 鍵入 2來解除配置。

此時會出現「Access Manager WebSEAL for e-business 解除配置功能表」。

6. 鍵入 1 來選取預設 WebSEAL 伺服器。

註: 如果您的系統配置含有多個 WebSEAL 實例,則您必須先移除所有實例,然後 才能解除配置預設 WebSEAL 伺服器。如果未遵循此作業次序,將出現一則錯 誤訊息警告您。

此時會出現提示,要求您輸入 「Tivoli Access Manager 管理者」的密碼。

7. 輸入 **sec\_master** 的密碼。

這時會出現一系列的狀態訊息。這些訊息分別指出:正在取消伺服器的配置、正 在清除日誌檔以及正在收回輸出端點。這時會停止 WebSEAL 伺服器,並會出現最 後一則訊息,指出解除配置已順利完成。

8. 按下 Enter 鍵。

這樣就完成解除配置了。

此時會出現「Access Manager WebSEAL for e-business 設定功能表」。

- 9. 鍵入 x 以結束 pdconfig 公用程式。
- 10. 繼續進行適當的區段,以從 UNIX 系統移除 WebSEAL 檔案。

#### 在 Windows 上解除配置 WebSEAL

使用 pdconfig 配置公用程式來解除配置 WebSEAL

如果要在 Windows 上解除配置 WebSEAL 和 WebSEAL ADK,請完成下列指示:

- 1. 以具備管理者專用權的 Windows 使用者登入。
- 2. 按一下開始 > 程式集 > Access Manager for e-business > 配置。 此時會出現「Access Manager for e-business 配置」對話框。
- 3. 選取 Access Manager WebSEAL, 再按一下解除配置。 此時會出現「Access Manager WebSEAL for e-business 配置」對話框。
- 4. 選取預設 WebSEAL,再按一下解除配置。 此時會出現「Access Manager 管理者密碼」對話框。
- 5. 輸入 sec master 的密碼。按一下確定。

有一則訊息,指出系統正在解除配置 WebSEAL。此時會出現「Access Manager WebSEAL for e-business 配置」對話框。

- 6. 請驗證您已經解除配置 WebSEAL。「預設 WebSEAL」的配置狀態會列示為 「否」。
- 7. 按一下關閉。 此時會出現「Access Manager for e-business 配置」對話框。
- 8. 按一下關閉。
- 9. 繼續進行適當的區段,以從 Windows 系統移除 WebSEAL 檔案。

## <span id="page-44-0"></span>從 Solaris 移除 WebSEAL

使用 pkqrm 從 Solaris 移除 WebSEAL 檔。

註: 您不需解除配置 WebSEAL ADK,即可移除其檔案。

- 1. 以 root 身份登入。
- 2. 選擇下列其中一個指令:
	- 如果要移除 WebSEAL ADK,請輸入下列指令:
		- # pkgrm PDWebADK
	- 如果要移除 WebSEAL,請輸入下列指令:
		- # pkgrm PDWeb

註: 您必須先移除 PDWebADK,才能移除 PDWeb。

- 如果要同時移除 WebSEAL 和 WebSEAL ADK,請輸入下列指令:
	- # pkgrm PDWeb PDWebADK

這時會出現提示,要求您確認是否要移除您選取的套件。

3. 鍵入 y。

有一則訊息會問您「要繼續移除這個套件嗎」。

4. 鍵入 y。

狀態訊息隨即逐一列出被移除的檔案。

在 postremove Script 執行後,會出現一則狀態訊息, 指出軟體套件的移除作業已順利 完成。

pkgrm 公用程式隨即結束。這樣就完成所選套件的移除作業了。

如果您要移除 IBM Tivoli Access Manager runtime environment,請遵循 IBM Tivoli Access Manager Base 安裝手冊中的指示。

## 從 AIX 移除 WebSEAL

使用 installp 從 AIX 移除 WebSEAL 檔。

註: 您不需解除配置 WebSEAL ADK,即可移除其檔案。

- 1. 以 root 身份登入。
- 2. 選擇下列其中一個指令:
	- 如果要移除 WebSEAL ADK,請輸入下列指令:
		- # installp -u PDWeb.ADK
	- 如果要移除 WebSEAL,請輸入下列指令:

# installp -u PDWeb.Web

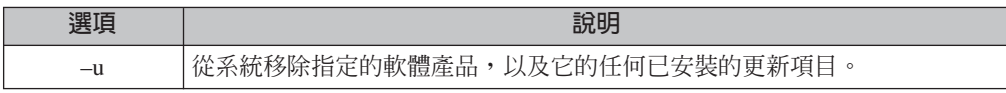

註: 您必須先移除 PDWebADK,才能移除 PDWeb。

<span id="page-45-0"></span>3. 系統隨即移除 WebSEAL 檔案,「安裝摘要」表格的「結果」區段會指出 SUCCESS, 表示已順利地移除每一個套件。

這樣就完成 WebSEAL 的移除作業了。

如果您要移除 IBM Tivoli Access Manager runtime environment, 請遵循 IBM Tivoli Access Manager Base 安裝手冊中的指示。

#### 從 HP-UX 移除 WebSEAL

使用 swremove 從 HP-UX 移除 WebSEAL 檔。

註: 您不需解除配置 WebSEAL ADK,即可移除其檔案。

- 1. 以 root 身份登入。
- 2. 選擇下列其中一個指令:
	- 如果要移除 WebSEAL ADK,請輸入下列指令:
		- # swremove PDWebADK
	- 如果要移除 WebSEAL,請輸入下列指令:
		- # swremove PDWeb
		- 註: WebSEAL ADK 必須有 WebSEAL 才能執行。當 WebSEAL ADK 仍在系 統上時,請勿嘗試移除 WebSEAL。請先移除 WebSEAL ADK。

針對每個移除選項,系統都會顯示一系列的狀態訊息。這時會出現一則狀態訊息, 指出分析階段已經順利完成。 swremove 公用程式會將 WebSEAL 檔案從硬碟中 移除。

移除作業完成時,swremove 公用程式便會結束。

這樣就在 HP-UX 上完成 WebSEAL 的移除作業了。

如果您要移除 IBM Tivoli Access Manager runtime environment,請遵循 IBM Tivoli Access Manager Base 安裝手冊中的指示。

#### 從 Linux on zSeries 移除 WebSEAL

使用 rpm 從 Linux on zSeries 移除 WebSEAL 檔。

註: 您不需解除配置 WebSEAL ADK,即可移除其檔案。

- 1. 以 root 身份登入。
- 2. 選擇下列其中一個指令:
	- 如果要移除 WebSEAL ADK,請輸入下列指令: # rpm -e PDWebADK-PD-4.1.0-0

註: 首先,您必須移除 WebSEAL ADK,然後才能順利地移除 WebSEAL。

• 如果要移除 WebSEAL,請輸入下列指令:

# rpm -e PDWeb-PD-4.1.0-0

• 如果要同時移除 WebSEAL ADK 及 WebSEAL,請輸入下列指令(套件引數的列 示次序不會產生任何差異):

# rpm -e PDWebADK-PD-4.1.0-0 PDWeb-PD-4.1.0-0

不會有確認移除所選套件的訊息或狀態出現。 rpm 公用程式隨即結束。

這樣就完成所選套件的移除作業了。

如果您要移除 IBM Tivoli Access Manager runtime environment,請遵循 IBM Tivoli Access Manager Base 安裝手冊中的說明。

#### <span id="page-46-0"></span>從 Windows 移除 WebSEAL

Windows 平台上的 WebSEAL 由兩個元件組成:WebSEAL 和 WebSEAL ADK。您可 以將兩個元件全部移除,也可以只移除 WebSEAL ADK 元件。

如果您決定要移除 WebSEAL 伺服器,系統便會自動移除 WebSEAL ADK。

以下各節列有不同指示,請遵循適用的指示來進行移除作業:

- 第 35 頁的『同時移除 WebSEAL 和 WebSEAL ADK』
- 第 35 頁的『僅移除 WebSEAL ADK』

#### 同時移除 WebSEAL 和 WebSEAL ADK

使用 Windows 新增/移除程式圖示介面來移除每個套件的檔案。

如果要在 Windows 上移除 WebSEAL 和 WebSEAL ADK,請完成下列指示:

- 1. 按一下新增/移除程式圖示。
- 2. 選取 Access Manager WebSEAL。
- 3. 按一下變更/移除。

這時會出現「選擇安裝語言」對話框。

- 4. 選取一種語言,然後按一下確定。
- 5. 選取移除圓鈕。按下一步。 此時會出現「確認解除安裝」對話框。
- 6. 按一下確定。 系統隨即移除 WebSEAL 檔案,並移除 WebSEAL ADK 的檔案。 此時會出現「維護完成」對話框。
- 7. 按一下完成。 這樣就完成 WebSEAL 的移除作業了。

如果您要移除 IBM Tivoli Access Manager runtime environment,請遵循 IBM Tivoli Access Manager Base 安裝手冊中的適當指示。

#### 僅移除 WebSEAL ADK

您可以只移除 WebSEAL ADK,而不移除 WebSEAL 伺服器檔案。

註: 移除 WebSEAL ADK 的檔案之前,不必先解除它的配置。

如果您只想在 Windows 上移除 WebSEAL ADK,請完成下列指示:

1. 按一下新增/移除程式圖示。

- 2. 選取 Tivoli Access Manager WebSEAL。
- 3. 按一下變更/移除。

這時會出現「選擇安裝語言」對話框。

- 4. 選取一種語言,然後按一下確定。
- 5. 選取修改圓鈕。按下一步。 此時會出現「選取元件」對話框。
- 6. 清除 PDWebADKs 的勾選框。

註: 當您清除這個勾選框後, InstallShield 會將此元件指定為要移除的元件。

- 7. 按一下下一步。 系統隨即移除 WebSEAL ADK 的檔案。
- 8. 按一下完成來結束本程式。

這樣就在 Windows 上完成 WebSEAL ADK 的移除作業了。

## <span id="page-48-0"></span>附錄 A. 簡易安裝指南

IBM Tivoli Access Manager WebSEAL 提供了簡易安裝程式,您可用來安裝並配置 WebSEAL、 WebSEAL ADK 以及必備軟體。您可以使用簡易安裝程式,代替作業系統 公用程式(如 pkgadd、installp、 swinstall 或 InstallShield),來安裝 WebSEAL 或 WebSEAL ADK。

簡易安裝程式會呈現一個字元型的前端使用者介面給作業系統公用程式以及 pdconfig 配置公用程式。在 UNIX 平台中,簡易安裝程式是一種 Shell Script;在 Windows 中, 簡易安裝程式則是一種批次檔。

簡易安裝程式會提示使用者提供安裝及配置 WebSEAL、WebSEAL ADK 及必備軟體時 所需的資訊。另外,簡易安裝程式也會適時提供預設值。

使用者提供必要的配置值後,簡易安裝程式便會安裝及配置 WebSEAL、WebSEAL ADK 及必備軟體,完全不需人爲介入。

簡易安裝程式會將使用者提供的配置資訊儲存在一個名為 response 檔的資料檔中。以後 要進行安裝時,簡易安裝程式便可從該檔案讀取配置設定,不必再提示使用者提供配 置資訊。藉由這項功能,便可採用非互動式模式或自動設定模式來執行簡易安裝程 式。

WebSEAL 簡易安裝程式適用於各種部署情況。您可以將這些情況和原則伺服器的簡易 安裝程式組合,將 WebSEAL 快速安裝及配置到單一系統的 Tivoli Access Manager 安 全網域中。這種做法特別適用於原型開發、應用程式開發、測試或展示等用途。

另外,簡易安裝程式也可用來部署多個 WebSEAL 伺服器。在此情況下,回應檔便可用 來加速部署作業。此外,WebSEAL ADK 簡易安裝程式也很適合用來快速設定 WebSEAL 開發環境。

註: 您無法使用簡易安裝 Script 將 WebSEAL 從第 3.8 或 3.9 版升級到第 4.1 版。

### WebSEAL 簡易安裝程式

WebSEAL CD 上有下列簡易安裝程式:

UNIX :

- · ezinstall\_pdweb
- ezinstall\_pdwebadk
- · ezinstall pdrte
- · ezinstall pdauthadk

#### Windows:

- · ezinstall\_pdweb.bat
- · ezinstall pdwebadk.bat
- · ezinstall pdrte.bat

#### <span id="page-49-0"></span>· ezinstall pdauthadk.bat

您可以在 IBM Tivoli Access Manager Web Security CD 的根目錄中找到簡易安裝程式。

ezinstall\_pdrte 程式可用來安裝 WebSEAL 和 WebSEAL ADK 所需的軟體需求。 ezinstall\_pdauthadk 程式可用來安裝 WebSEAL ADK 所需的軟體需求。 ezinstall pdweb 和 ezinstall pdwebadk Script 可用來適時呼叫 ezinstall pdrte。 管理者在執行 ezinstall\_pdweb 或 ezinstall\_pdwebadk 之前,不必先執行 ezinstall pdrte o

如需 ezinstall\_pdrte 和 ezinstall\_pdauthadk 程式的相關資訊,請參閱 IBM Tivoli Access Manager Base 安裝手冊。

以下各節分別說明 WebSEAL 安裝 Script:

- 第 38 頁的『使用 WebSEAL 簡易安裝程式』
- 第 39 頁的『使用 WebSEAL ADK 簡易安裝程式』

#### 使用 WebSEAL 簡易安裝程式

WebSEAL 安裝程式 ezinstall\_pdweb (ezinstall\_pdweb.bat) 可用來安裝下列軟體:

- IBM Global Security Toolkit
- IBM SecureWay Directory Client
- IBM Tivoli Access Manager runtime environment
- IBM Tivoli Access Manager WebSEAL
- 一般而言,ezinstall\_pdweb 程式適用於下列其中一種情況:
- 建立新的 Tivoli Access Manager 安全網域,以便使用 WebSEAL 來保護 Web 型資 源。

在此情況下,一部電腦可同時掌控 Tivoli Access Manager Policy Server 和 WebSEAL 伺服器。原則伺服器有一個對應的簡易安裝程式,名為 ezinstall\_pdmgr。您應該先 使用 ezinstall\_pdmgr 來安裝及配置原則伺服器。然後再使用 ezinstall\_pdweb 來 安裝及配置 WebSEAL。

ezinstall\_pdmgr 程式包含在您作業系統的 IBM Tivoli Access Manager Base CD 中。 如果要使用這個程式,請參閱 IBM Tivoli Access Manager Base 安裝手冊中的說明。

- 將 WebSEAL 伺服器加入一部已安裝及配置原則伺服器的電腦上。 在此情況下,表示已經建立 Tivoli Access Manager 安全網域,現在您必須擴充網域 安全性,利用 WebSEAL 來保護 Web 型的資源。只要執行 ezinstall pdweb,便可 達成這個目的。簡易安裝程式會提示使用者提供 WebSEAL 的安裝及配置資訊。
- 在將新電腦加入 Tivoli Access Manager 安全網域時,新增 WebSEAL 伺服器。 在此情況下,WebSEAL 伺服器必須在一部不掌控原則伺服器的電腦上執行,然後再 透過網路與遠端原則伺服器進行通訊。擔任此一角色的電腦必須安裝及配置 IBM Tivoli Access Manager runtime environment,才能建立和遠端原則伺服器之間的通訊。 這是安裝 WebSEAL 時所需的基本需求。

WebSEAL 簡易安裝 Script ezinstall\_pdweb 會先偵測是否已安裝及配置好runtime environment °

如果還沒配置runtime environment, ezinstall\_pdweb 會自動呼叫 ezinstall\_pdrte 來 安裝及配置下列軟體:

- <span id="page-50-0"></span>- IBM Global Security Toolkit
- IBM SecureWay Directory Client
- IBM Tivoli Access Manager runtime environment

如果您已安裝runtime environment, ezinstall pdweb 會略過這個步驟,直接進行 WebSEAL 的安裝及配置作業。

#### 使用 WebSEAL ADK 簡易安裝程式

WebSEAL 安裝程式 ezinstall\_pdwebadk (ezinstall\_pdwebadk.bat) 可用來安裝下 列軟體:

- IBM Global Security Toolkit
- IBM SecureWay Directory Client
- IBM Tivoli Access Manager runtime environment
- · IBM Tivoli Access Manager ADK
- IBM Tivoli Access Manager WebSEAL
- · IBM Tivoli Access Manager WebSEAL ADK
- 一般而言,ezinstall pdwebadk 程式適用於下列其中一種情況:
- 在建立新的 Tivoli Access Manager 安全網域時安裝 WebSEAL 開發環境,以便使用 WebSEAL 來保護 Web 型的資源。

在此情況下,一部電腦可同時掌控 Tivoli Access Manager Policy Server、WebSEAL 伺服器以及 WebSEAL ADK。原則伺服器有一個對應的簡易安裝程式,名為 ezinstall\_pdmgr。您應該先使用 ezinstall\_pdmgr 來安裝及配置原則伺服器,接著 再使用 ezinstall\_pdwebadk 來安裝及配置 WebSEAL 和 WebSEAL ADK。

註: 只有在 Windows NT 上,必須先執行 ezinstall\_pdweb.bat 來安裝 WebSEAL 伺服器,然後再執行 ezinstall pdwebadk.bat 來安裝 WebSEAL ADK。在 Windows 2000 及所有 UNIX 平台上, 只需執行 ezinstall\_pdwebadk.bat 便可 同時安裝 WebSEAL 和 WebSEAL ADK。

WebSEAL ADK 必須有 IBM Tivoli Access Manager ADK 套件才能執行。此一套 件位於 IBM Tivoli Access Manager Web Security CD 中,且具備自己的簡易安裝 程式 ezinstall\_pdauthadk。如果 ADK 尚未安裝, ezinstall\_pdwebadk 程式會自 動呼叫 ezinstall pdauthadk。

ezinstall\_pdauthadk 程式包含在您作業系統的 IBM Tivoli Access Manager Base CD 中。如果要使用這個程式,請參閱 IBM Tivoli Access Manager Base 安裝手冊中的 說明。

• 將 WebSEAL 伺服器和開發環境加入一部已安裝及配置原則伺服器的電腦上。

在此情況下,表示已經建立 Tivoli Access Manager 安全網域,現在您必須新增 WebSEAL 來保護 Web 型的資源,並新增 WebSEAL 開發環境。只要執行 ezinstall pdwebadk便可達成這個目的。簡易安裝程式會在必要時呼叫 ezinstall\_pdauthadk 來安裝必備的 ADK 開發環境,然後再提示使用者提供 WebSEAL 和 WebSEAL ADK 兩者的安裝及配置資訊。

- <span id="page-51-0"></span>註: 只有在 Windows NT 上,必須先執行 **ezinstall pdweb** 來安裝 WebSEAL 伺 服器,然後再執行 ezinstall\_pdwebadk 來安裝 WebSEAL ADK。在 Windows 2000 及所有 UNIX 平台上,只需執行 ezinstall pdwebadk 便可同時安裝 WebSEAL 和 WebSEAL ADK。
- 在將新電腦加入 Tivoli Access Manager 安全網域時,新增 WebSEAL 伺服器和 WebSEAL 開發環境。

在此情況下,WebSEAL 伺服器和 WebSEAL ADK 必須在一部不掌控原則伺服器的 電腦上執行,然後再透過網路與遠端原則伺服器進行通訊。擔任此一角色的電腦必 須安裝及配置 IBM Tivoli Access Manager runtime environment,才能建立和遠端原 則伺服器之間的通訊。這是安裝 WebSEAL 時所需的基本需求。這些電腦也必須安裝 IBM Tivoli Access Manager ADK 套件,才能使用 WebSEAL ADK。

ezinstall\_pdwebadk 程式會自動檢查所有軟體需求是否全部備齊。另外,簡易安裝 程式也會提示使用者提供下列套件的安裝設定及配置設定(如果下列套件已全部完 成配置,則不再顯示提示畫面):

- IBM Global Security Toolkit
- IBM SecureWay Directory Client
- IBM Tivoli Access Manager runtime environment
- IBM Tivoli Access Manager ADK
- IBM Tivoli Access Manager WebSEAL

接著,簡易安裝程式便會安裝及配置 WebSEAL ADK。

註: 只有在 Windows NT 上,必須先執行 ezinstall pdweb 來安裝 WebSEAL 伺 服器,然後再執行 ezinstall pdwebadk 來安裝 WebSEAL ADK。在 Windows 2000 及所有 UNIX 平台上,只需執行 ezinstall pdwebadk 便可同時安裝 WebSEAL 和 WebSEAL ADK。

#### 利用簡易安裝程式來配置 WebSEAL

簡易安裝程式可以兩種不同方式取得必要的配置設定。它可於程式第一次執行時,提 示使用者提供所有必要的配置設定。

當安裝作業完成時,簡易安裝程式會將使用者提供的設定儲存在一個稱為回應檔的資 料檔中。下次及其後續之任一次,當使用者在同一部電腦上呼叫簡易安裝程式時,使 用者便可選用儲存在回應檔中的資料,而不必在指令提示下輸入配置資訊。

以下各節分別說明簡易安裝程式的這兩種用法:

- 第 40 頁的『以交談式取得配置設定』
- 第 42 頁的『從回應檔取得配置設定』

#### 以交談式取得配置設定

WebSEAL 和 WebSEAL ADK 簡易安裝程式會提示使用者提供必要的配置資訊。如有 任何尚未安裝的軟體需求,WebSEAL 和 WebSEAL ADK 簡易安裝程式便會提示使用 者提供必要資訊。

唯一的例外是 WebSEAL 在安全網域的某系統上安裝及配置 Tivoli Access Manager Policy Server 時,所具備的必備軟體。如果您要建立新的安全網域,您必須執行原則伺 服器本身的簡易安裝程式,以符合此相依關係。此程式包含在 IBM Tivoli Access Manager Base CD  $\uparrow\uparrow$   $\circ$ 

下表列出使用者在安裝 WebSEAL 或 WebSEAL ADK 時可能需要提供的配置資訊。請 注意:其中有部份資訊是配置必要的runtime environment時所需的資訊。

下表也會適時列出簡易安裝程式所提供的預設值。您可依照您的需求變更任一預設 值。

註: 針對某些 WebSEAL 配置設定,WebSEAL 簡易安裝程式會使用預設值,所以您無 法變更這些設定。請參閱 第 42 頁的『簡易安裝的限制』。

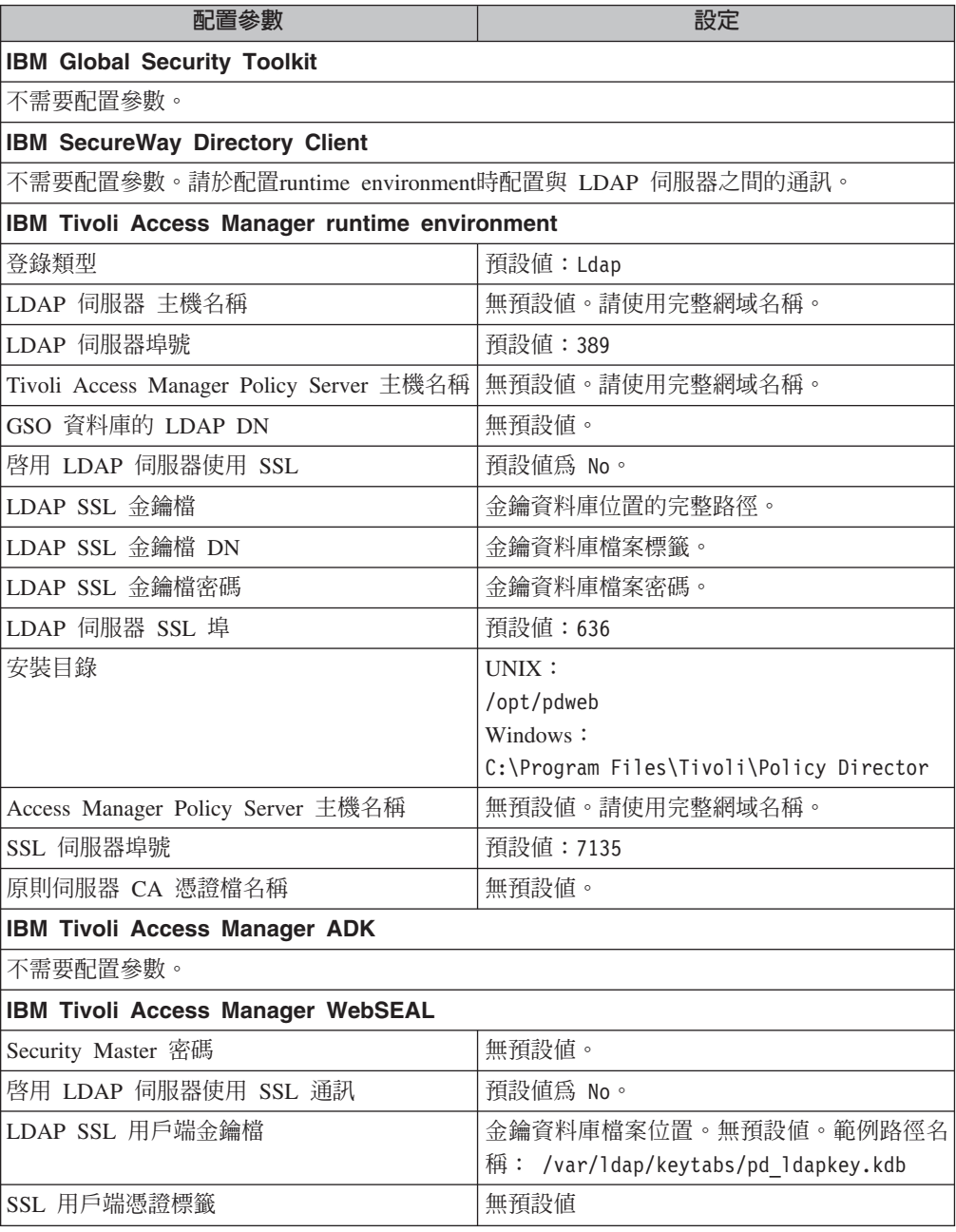

<span id="page-53-0"></span>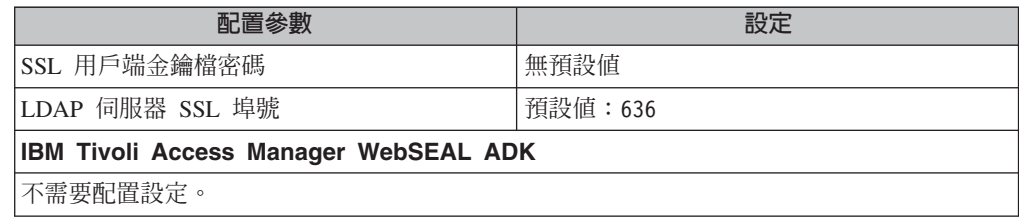

#### 從回應檔取得配置設定

以互動式模式執行簡易安裝程式時,您對提示所做的回應會儲存在一個稱為回應檔的 資料檔中。 UNIX 回應檔的名稱及位置包括:

/var/tmp/ezinstall\_pdweb.rsp<br>/var/tmp/ezinstall\_pdwebadk.rsp

Windows 平台僅使用一個回應檔:

%TEMP%\ezinstall.rsp

以後執行簡易安裝程式時,您便可使用已儲存的回應檔自動輸入資料。這個功能可用 來進行非互動式安裝或自動設定安裝。要在某個安全網域內部署一系列 WebSEAL 伺服 器時,尤其適合使用這個功能。您可編輯回應檔,針對特定的伺服器設定特定的值, 然後再執行 Script 來完成非互動式安裝。

每次執行簡易安裝程式時,它都會檢查是否已有回應檔。找到某個回應檔時,簡易安 裝程式會詢問您要不要使用它。如果您要使用,簡易安裝程式會先提示您輸入必要密 碼,然後再從這個回應檔中讀取配置設定,進而完成安裝。

利用明碼來儲存密碼,在安全上會有風險,所以簡易安裝程式不儲存密碼。您可使用 文字編輯器來新增此資訊至檔案。

您必須針對下列值編輯回應檔:

- 管理者密碼
- SSL 金鑰檔密碼 (選用) 只有在配置 WebSEAL 伺服器和 LDAP 伺服器之間的 SSL 通訊時,才需要使用這 個密碼。

## 簡易安裝的限制

使用簡易安裝程式時,請留意下列限制:

- 當 WebSEAL 從第 3.8 或 3.9 版升級到第 4.1 版時,您無法使用簡易安裝程式。
- 當您要配置 WebSEAL 來使用下列 WebSEAL 配置設定的非預設值時,您無法使用 ezinstall pdweb 程式:

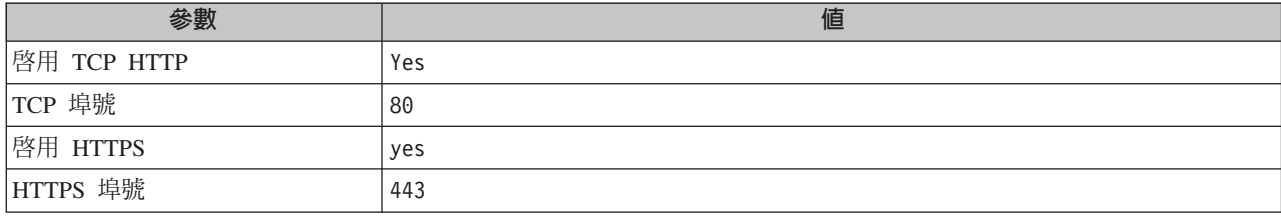

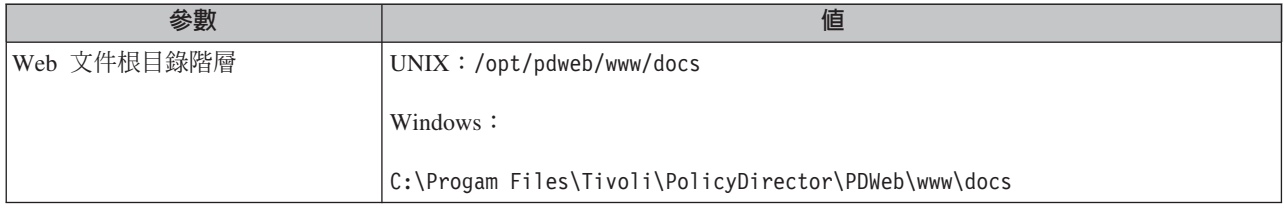

## <span id="page-56-0"></span>附錄 B. 注意事項

本資訊是針對 IBM 在美國所提供之產品與服務開發出來的,而在其他國家或地區中, IBM 不見得有提供本書中所提的各項產品、服務、或功能。如果要了解您所在的地區目 前是否可使用這些產品與服務,請向當地的 IBM 服務代表查詢。本書在提及 IBM 的 產品、程式或服務時,不表示或暗示只能使用 IBM 的產品、程式或服務。只要未侵犯 IBM 的智慧財產權,任何功能相當的產品、程式或服務都可以取代 IBM 的產品、程式 或服務。不過,其他非 IBM 產品、程式或服務在運作上的評估與驗證,其責任屬於使 用者。

在這本書或文件中可能包含著 IBM 所擁有之專利或專利申請案。本書使用者並不享有 前述專利之任何授權。您可以用書面方式來查詢授權,來函請寄到:

IBM Director of Licensing IBM Corporation 500 Columbus Avenue Thornwood, NY 10594 U.S.A

若要查詢有關二位元組 (DBCS) 資訊的特許權限事宜,請聯絡您國家或地區的 IBM 智 慧財產部門,或者用書面方式寄到:

IBM World Trade Asia Corporation Licensing 2-31 Roppongi 3-chome, Minato-ku Tokyo 106, Japan

下列段落若與該國之法律條款抵觸,即視為不適用: IBM 僅以「現狀」提供本書,而 不提供任何明示或默示之保證(包括但不限於可商用性或符合特定效用的保證)。若 有些地區在某些交易上並不允許排除上述保證,則該排除無效。

本書中可能會有技術上或排版印刷上的訛誤。因此,IBM 會定期修訂;並將修訂後的內 容納入新版中。同時,IBM 得隨時改進並/或變動本書中所提及的產品及/或程式。

本資訊中任何對非 IBM 網站的敘述僅供參考,IBM 對該網站並不提供保證。該網站上 的資料,並非本 IBM 產品所用資料的一部分,如因使用該網站而造成損害,其責任由 貴客戶自行負責。

IBM 得以各種適當的方式使用或散佈由 貴客戶提供的任何資訊,而無需對您負責。

本程式之獲授權者若希望取得相關資料,以便使用下列資訊者可洽詢 IBM。其下列資訊 指的是:(1) 獨立建立的程式與其他程式(包括此程式)之間更換資訊的方式(2) 相互 使用已交換之資訊方法 若有任何問題請聯絡:

IBM Corporation 2Z4A/101

<span id="page-57-0"></span>11400 Burnet Road Austin, TX 78758 **USA** 

上述資料之取得有其特殊要件,在某些情況下必須付費方得使用。

IBM 基於雙方之「IBM 客戶合約」、「IBM 國際程式授權合約」或任何同等合約之條 款,提供本書中所說的授權程式與其所有適用的授權資料。

任何此處涵蓋的執行效能資料都是在一個受控制的環境下決定的。因此,若在其他作 業環境下,所得的結果可能會有很大的不同。有些測量已在開發階段系統上做過,不 過這並不保證在一般系統上會出現相同結果。再者,有些測量可能已透過推測方式評 估過。但實際結果可能並非如此。本書的使用者應依自己的特定環境,查證適用的資 料。

本書所提及之非 IBM 產品資訊,係一由產品的供應商,或其出版的聲明或其他公開管 道取得。IBM 並未測試過這些產品,也無法確認這些非 IBM 產品的執行效能、相容 性、或任何對產品的其他主張是否完全無誤。如果您對非 IBM 產品的性能有任何的疑 問,請涇向該產品的供應商杳詢。

有關 IBM 未來動向的任何陳述,僅代表 IBM 的目標而已,並可能於未事先聲明的情 況下有所變動或撤回。

本書包含您日常業務作業所使用之資料或報告的範例。為了使說明盡量詳盡,這些範 例包含了個人、公司、品牌與產品的名稱。此等名稱皆屬虛構,凡有類似實際企業所 用之名稱及地址者,皆屬巧合。

著作權授權:

本資訊包含原始語言的範例應用程式,用以說明各種作業平台上的程式設計技術。這 些範例程式未經完整測試,因此,對這些程式的可靠性、服務性或功能, IBM 不予保 證。您可以基於研發、使用、銷售或散佈符合作業平台 (撰寫範例程式的作業平台) 之應 用程式介面的應用程式等目的,以任何形式複製、修改及散佈這些範例程式,而不必 向 IBM 付費。

這些範例程式或任何衍生工作的每個複本或任何部份,都必須包括著作權聲明,如下 所示:

©(貴公司名稱) (年份) 。本程式碼之一部份係衍生自「IBM Corp. 樣本程式」。© Copyright IBM Corp. \_輸入年份\_. All rights reserved.

如果您檢視的是此資訊的電子檔,照片和彩色圖例可能不會出現。

#### 商標

下列專有名詞是 IBM 公司在美國和/或其他國家(地區)的商標或註冊商標:

 $AYX$ DB<sub>2</sub> **IBM** IBM 標誌

SecureWay Tivoli **Tivoli 標誌** 

Microsoft、Windows、Windows NT 和 Windows 標誌是 Microsoft 公司在美國和/或其 他國家(地區)的商標。

Java 及所有以 Java 為基礎的商標與標誌是 Sun Microsystems, Inc. 在美國和/或其他國 家(地區)的商標或註冊商標。

UNIX 是 The Open Group 在美國和其他國家 (地區) 的註冊商標。

其他公司、產品及服務名稱,可能是第三者的商標或服務標誌。

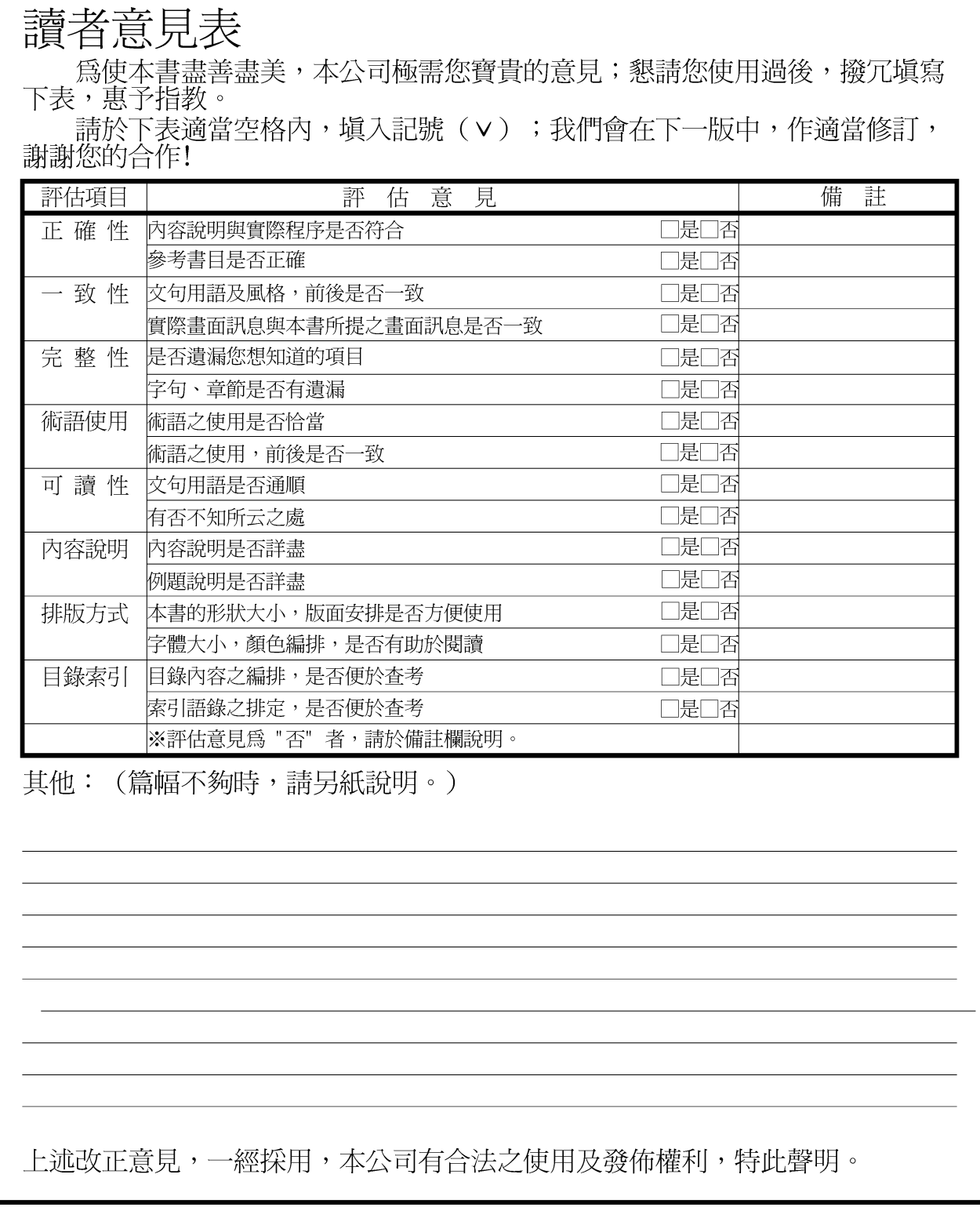

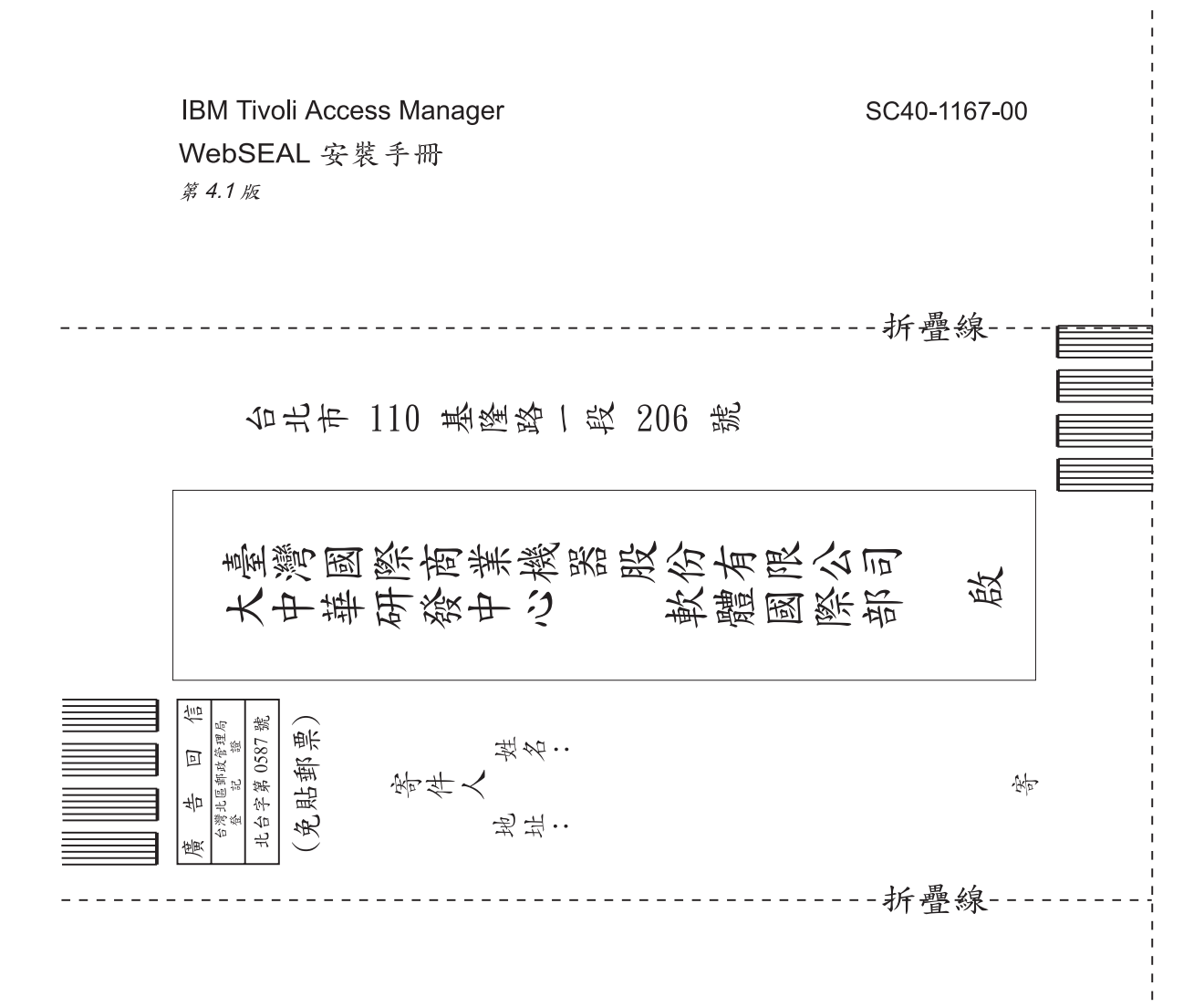

## 讀者意見表

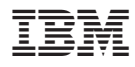

Printed in Australia

SC40-1167-00

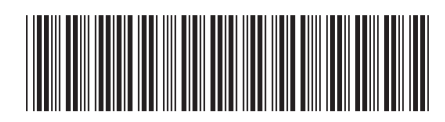